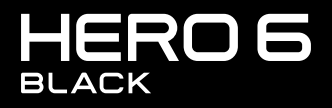

РУКОВОДСТВО ПОЛЬЗОВАТЕЛЯ

# ПРИСОЕДИНЯЙТЕСЬ К ДВИЖЕНИЮ GOPRO

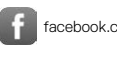

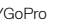

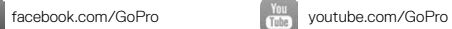

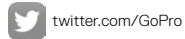

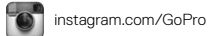

## СОДЕРЖАНИЕ

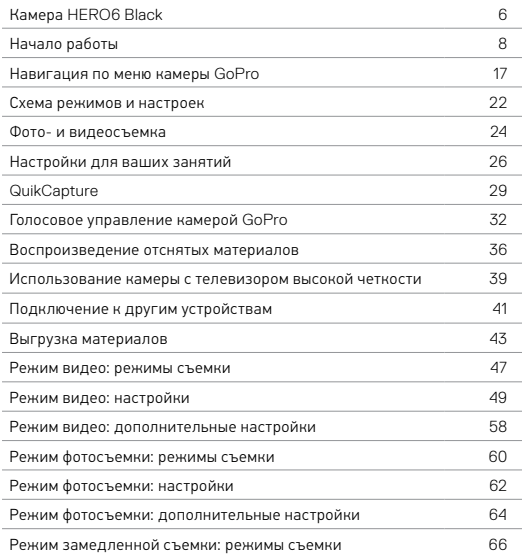

# СОДЕРЖАНИЕ

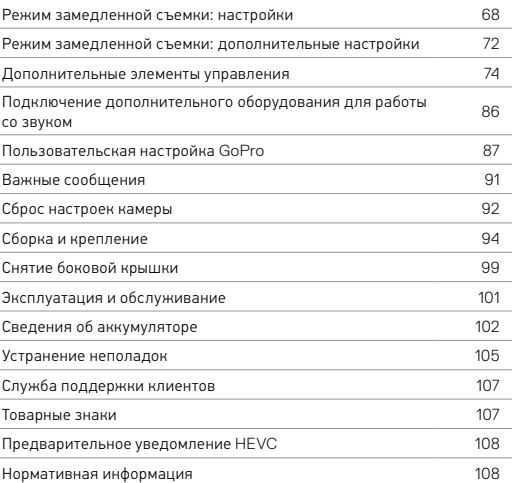

<span id="page-3-0"></span>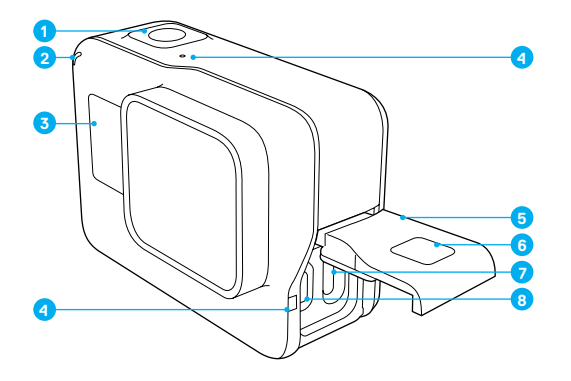

- 1. Спуск затвора Кнопка [ $\bigcirc$ ]
- 2. Индикатор состояния камеры
- 3. Экран состояния камеры
- 4. Микрофон
- 5. Боковая крышка
- 6. Кнопка фиксатора
- 7. Порт USB-C
- 8. Порт Micro HDMI (кабель не входит в комплект поставки)
- 9. Сенсорный дисплей

## КАМЕРА HERO6 BLACK

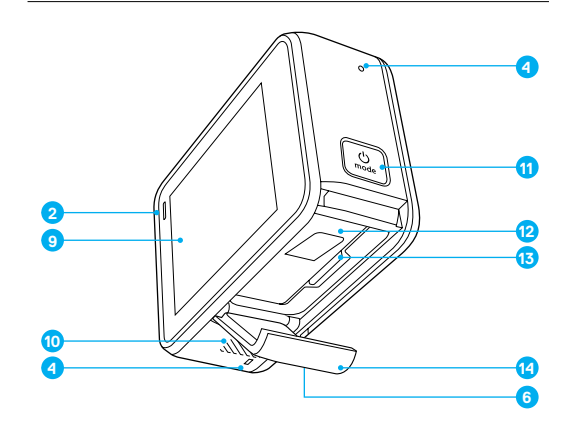

- 10. Динамик
- 11. Режим Кнопка  $\lceil \frac{6}{100}\rceil$
- 12. Аккумулятор
- 13. Отсек карты microSD
- 14. Крышка аккумуляторного отсека

*Сведения о креплениях, которые входят в комплект, см. в разделе Сборка и [крепление](#page-47-0)* (стр[. 94\).](#page-47-0)

<span id="page-4-0"></span>Познакомьтесь с вашей новой камерой HERO6 Black! Приступим.

### КАРТЫ MICROSD

Чтобы снимать видео и фото, вам понадобится карта microSD (приобретается отдельно). Используйте фирменные карты памяти, которые соответствуют следующим требованиям:

- microSD, microSDHC или microSDXC;
- класс 10 или маркировка UHS-I;
- емкость до 256 ГБ.

Список рекомендуемых карт microSD приведен на странице [gopro.com/workswithgopro](http://gopro.com/workswithgopro).

Если во время записи свободное место на карте памяти заканчивается, камера перестает записывать и выводит на сенсорный дисплей сообщение *FULL (ЗАПОЛНЕНА)*.

ПРИМЕЧАНИЕ. Обращайтесь с картами памяти осторожно. Не подвергайте их воздействию жидкостей, пыли и грязи. В качестве меры предосторожности выключайте камеру перед установкой или извлечением карты памяти. Сведения о допустимом диапазоне рабочих температур см. в инструкциях производителя карты памяти.

### Установка карты microSD

1. Удерживайте нажатой кнопку фиксатора на крышке аккумулятора, чтобы открыть эту крышку.

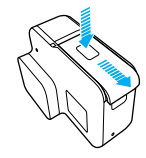

## НАЧАЛО РАБОТЫ

2. Установите карту microSD этикеткой к аккумулятору и закройте крышку.

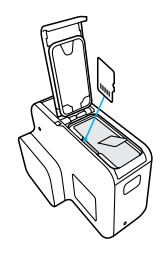

*Примечание. Чтобы извлечь карту, надавите на нее в разъеме ногтем, после чего она выдвинется.*

### <span id="page-4-1"></span>Форматирование карты microSD

Для повышения производительности всегда форматируйте карту microSD перед первым использованием. Чтобы поддерживать карту в исправном состоянии, регулярно форматируйте ее.

*Примечание. Форматирование приводит к удалению всех данных с карты. Поэтому сначала выгрузите с карты все фото и видео.*

Чтобы форматировать карту, проведите пальцем вниз, выберите Preferences (Настройки) > Format SD Card (Форматировать карту SD) > Delete (Удалить).

### ЗАРЯДКА АККУМУЛЯТОРА

Чтобы полностью оценить возможности камеры, выполните полную зарядку аккумулятора перед первым использованием.

1. Удерживайте нажатой кнопку фиксатора на крышке аккумулятора, чтобы открыть эту крышку.

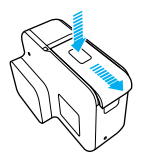

2. Вставьте аккумулятор и закройте крышку.

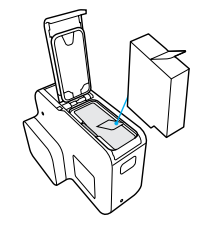

## НАЧАЛО РАБОТЫ

3. Удерживайте нажатой кнопку фиксатора на боковой крышке, чтобы открыть эту крышку.

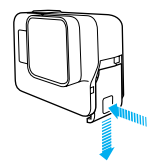

4. Подсоедините камеру к компьютеру или к USB-адаптеру для подзарядки с помощью входящего в комплект поставки кабеля USB-C. Индикатор состояния камеры включается во время зарядки и выключается после ее завершения.

При подзарядке камеры от компьютера убедитесь, что компьютер подключен к источнику питания. Если индикатор состояния камеры не включается, воспользуйтесь другим портом USB.

Аккумулятор заряжается до 100 % приблизительно за 2 часа. Дополнительные сведения см. в разделе *Сведения об [аккумуляторе](#page-51-0)* (стр[. 102\).](#page-51-0)

**СОВЕТ ОТ ЭКСПЕРТОВ.** Для быстрой подзарядки используйте устройство GoPro Supercharger (приобретается отдельно) и прилагаемый к нему кабель. Можно также заряжать камеру от электрической сети с помощью сетевого зарядного устройства, поддерживающего USB, или от автомобильного зарядного устройства.

ОБНОВЛЕНИЕ ПРОГРАММНОГО ОБЕСПЕЧЕНИЯ КАМЕРЫ

Чтобы использовать самые последние возможности камеры GoPro и повысить ее производительность, убедитесь, что у вас установлена самая последняя версия программного обеспечения.

### Обновление через GoPro App

При подключении камеры к приложению GoPro App вы автоматически получите уведомление о доступном обновлении.

- 1. Загрузите приложение из Apple App Store или Google Play.
- 2. Выполните инструкции в приложении, чтобы подключить камеру. Если обновление доступно, приложение выведет на экран инструкции по его установке.

### Обновление через приложение Quik для ПК

При подключении камеры к приложению приложению Quik для ПК вы автоматически получите уведомление о доступном обновлении.

- 1. Загрузите приложение Quik для ПК со страницы [gopro.com/apps.](http://gopro.com/apps)
- 2. Подключите камеру к компьютеру с помощью входящего в комплект поставки кабеля USB-C. Если обновление доступно, приложение выведет на экран инструкции по его установке.

### Обновление вручную (с помощью устройства для чтения SD-карт или адаптера)

- 1. Посетите [gopro.com/update](http://gopro.com/update).
- 2. Выберите камеру и нажмите на нужный вариант, чтобы обновить камеру вручную.
- 3. Выполните инструкции на экране.

**СОВЕТ ОТ ЭКСПЕРТОВ.** Чтобы узнать текущую версию программного обеспечения, проведите пальцем вниз на главном экране, а затем коснитесь Preferences (Параметры) > About This GoPro (Информация об устройстве GoPro).

## НАЧАЛО РАБОТЫ

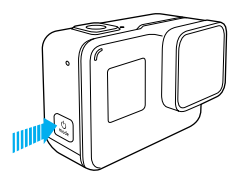

### ВКЛЮЧЕНИЕ + ВЫКЛЮЧЕНИЕ

### Включение.

Нажмите кнопку Режим [ ]. Камера издаст несколько звуковых сигналов в такт мигания индикаторов состояния камеры. Когда на сенсорном дисплее или экране состояния камеры появятся данные, это будет означать, что камера включена.

### Выключение.

Нажмите и удерживайте кнопку Режим [ [ ] в течение двух секунд. Камера издаст несколько звуковых сигналов в такт мигания индикаторов состояния камеры.

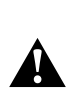

ПРЕДУПРЕЖДЕНИЕ. Во время активных мероприятий камеру GoPro следует использовать с осторожностью. Всегда учитывайте окружающую обстановку во избежание травмирования себя и других.

Соблюдайте все местные законы и технические нормативы при использовании оборудования GoPro, креплений и аксессуаров. В частности, соблюдайте все законы о неприкосновенности личной жизни, которые могут ограничивать право на съемку в определенных местах.

### ЭКРАН СОСТОЯНИЯ КАМЕРЫ

На экране, расположенном на лицевой стороне камеры, можно просмотреть основные сведения о текущих настройках:

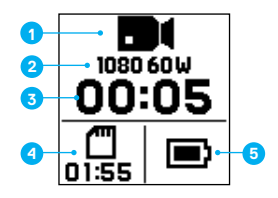

- 1. Режим камеры
- 2. Настройки
- 3. Количество созданных снимков или продолжительность видео
- 4. Оставшееся место на карте microSD
- 5. Состояние аккумулятора

*Примечание. Значки и параметры, которые отображаются на экране состояния камеры, зависят от установленного режима. Выше показан экран в режиме видео.*

## НАЧАЛО РАБОТЫ

## СЕНСОРНЫЙ ДИСПЛЕЙ

На главном экране сенсорного дисплея отображаются следующие сведения о режимах и настройках. (Отображаемые параметры могут различаться в зависимости от установленного режима.)

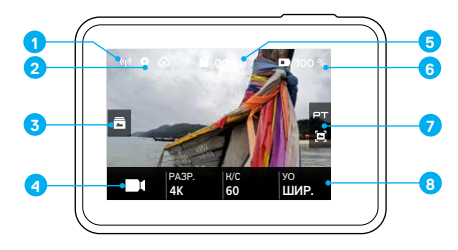

- 1. Состояние беспроводной связи
- 2. Состояние GPS
- 3. Состояние носителя\*
- 4. Режим камеры
- 5. Оставшееся время работы/кол-во сделанных снимков
- 6. Состояние аккумулятора
- 7. Дополнительные настройки (значки)
- 8. Настройки

*Примечание. Сенсорный дисплей не работает под водой.*

*\* Значок отображается, только если карта памяти содержит отснятые материалы. Смахните вправо для просмотра ваших фото и видео.*

## СЕНСОРНЫЙ ДИСПЛЕЙ ЖЕСТЫ

Используйте данные жесты для навигации по сенсорному дисплею. Жест проведения пальцем должен начинаться от края экрана.

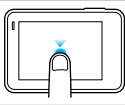

### Коснуться

Выбор элемента, включение/выключение параметра.

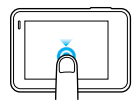

Нажать и удерживать Доступ к настройкам установки экспозиции.

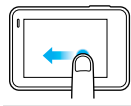

### Провести пальцем влево

Доступ к дополнительным настройкам (если предусмотрены) для данного режима.

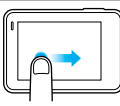

### Провести пальцем вправо Отображение ваших данных.

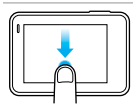

### Провести пальцем вниз

Открытие меню подключений и меню параметров с главного экрана. В противном случае возвращение к главному экрану.

**СОВЕТ ОТ ЭКСПЕРТОВ.** Можно автоматически заблокировать сенсорный дисплей во избежание нежелательного нажатия. Дополнительные сведения см. в разделе *[Автоблокировка](#page-44-0)* (стр. 89).

## <span id="page-8-0"></span>НАВИГАЦИЯ ПО МЕНЮ КАМЕРЫ GOPRO

### РЕЖИМЫ

HERO6 Black поддерживает три режима работы камеры: Video (Видео), Photo (Фото) и Time Lapse (Режим замедленной съемки).

### Видео

Для видеозаписи предусмотрены два режима съемки: Video (Видео) и Looping (Циклическая съемка). Описание каждого режима съемки приведено в разделе *Режим видео: [режимы](#page-23-0) съемки* (стр. 47).

### Фото

Для фотосъемки предусмотрены три режима: Photo (Фото), Burst (Серийная съемка) и Night (Ночная съемка). Описание каждого режима съемки приведено в разделе *Режим [фотосъемки](#page-30-0): режимы [съемки](#page-30-0)* (стр. 60).

### Замедленная съемка

Для замедленной съемки предусмотрено три режима: Time Lapse Video (Замедленная видеосъемка), Time Lapse Photo (Интервальная фотосъемка) и Night Lapse (Ночная интервальная съемка). Описание каждого режима съемки приведено в разделе *Режим [замедленной](#page-33-0) съемки: [режимы](#page-33-0) съемки* (стр. 66).

Визуальное представление режимов и настроек GoPro см. в разделе *Схема режимов и [настроек](#page-11-0)* (стр. 22).

## НАВИГАЦИЯ ПО МЕНЮ КАМЕРЫ GOPRO

<span id="page-9-0"></span>НАВИГАЦИЯ С ПОМОЩЬЮ СЕНСОРНОГО ДИСПЛЕЯ

- 1. Коснитесь значка в левом нижнем углу главного экрана.
- 2. Коснитесь значка режимов в верхней части экрана (Video [Видео], Photo [Фото] или Time Lapse [Режим замедленной съемки]).
- 3. Коснитесь нужного режима в появившемся списке.

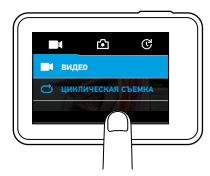

- 4. На главном экране коснитесь параметра, который нужно изменить.
- 5. Коснитесь нового значения параметра (доступные параметры выделены белым). Камера возвращает вас на главный экран.

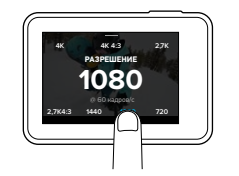

## НАВИГАЦИЯ ПО МЕНЮ КАМЕРЫ GOPRO

Если выбрать разрешение видео, которое не поддерживает выбранную настройку кадров в секунду (кадры/с), отображается сообщение о том, как выбрать новое значение настройки кадров/с. Аналогичное сообщение отображается в том случае, если выбрать значение настройки кадров/с, которое не поддерживается выбранным разрешением.

- 6. Для изменения дополнительных настроек проведите пальцем влево.
	- *Примечание. Дополнительные настройки доступны не для всех режимов съемки.*
- 7. Для включения расширенных настроек коснитесь значка [ $\bigcirc$ ].

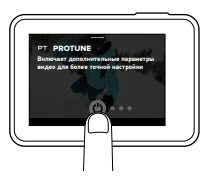

8. Для возвращения на главный экран проведите пальцем вниз.

## НАВИГАЦИЯ ПО МЕНЮ КАМЕРЫ GOPRO НАВИГАЦИЯ ПО МЕНЮ КАМЕРЫ GOPRO

### ИЗМЕНЕНИЕ РЕЖИМОВ С ПОМОЩЬЮ КНОПКИ РЕЖИМ

Кнопка Режим обеспечивает быстрый циклический переход между ранее установленными режимами съемки. Например, если ранее в режиме Video (Видео) был выбран режим Video (Видео), в режиме Photo (Фото) — Night Photo (Ночная фотосъемка), а в режиме Time Lapse (Режим замедленной съемки) — Time Lapse Video (Замедленная видеосъемка), то нажатие на кнопку Режим будет осуществлять циклический переход между этими режимами. Обратите внимание, что режим Burst Photo (Серийная фотосъемка) всегда присутствует в этом цикле.

### НАВИГАЦИЯ С ПОМОЩЬЮ КНОПОК

Если вы используете камеру под водой, то для изменения режимов и настроек нужно использовать кнопки и экран состояния камеры. *Примечание. Меню Connections (Подключения) и Preferences (Параметры) недоступны при навигации с помощью кнопок.*

- 1. При включенной камере удерживайте нажатой кнопку Режим [ $\frac{\alpha}{\alpha}$ ]  $\vert$  и нажмите кнопку Спуск затвора  $\lceil \bigcirc \rceil$
- 2. Циклический переход между настройками осуществляется с помощью кнопки Режим [ ...... ]

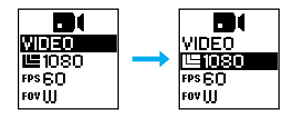

3. Переход между параметрами настройки выполняется с помощью кнопки Спуск затвора  $\lceil \bigcap \rceil$ . Чтобы выбрать параметр, оставьте его выделенным.

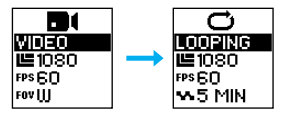

- 4. Для выхода выберите один из следующих вариантов:
	- Нажмите и улерживайте кнопку Спуск затвора  $\lceil \bigcap \rceil$
	- Нажмите кнопку Режим  $\lceil \frac{\infty}{n} \rceil$  несколько раз, чтобы перейти к пункту Done (Готово). Затем нажмите кнопку Спуск затвора [ ] для подтверждения.

## <span id="page-11-0"></span>СХЕМА РЕЖИМОВ И НАСТРОЕК

## СХЕМА РЕЖИМОВ И НАСТРОЕК

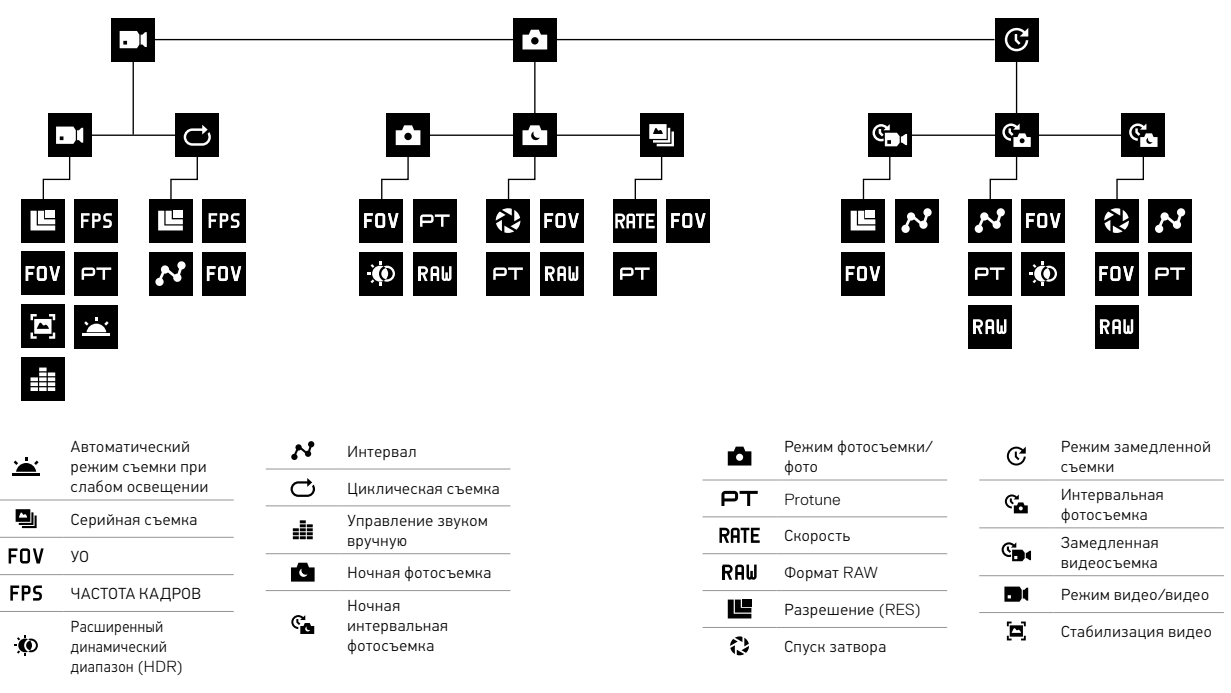

### ФОТО- И ВИДЕОСЪЕМКА

Этот метод позволяет оставить камеру включенной и вести съемку. Вы можете использовать сенсорный дисплей для предварительного просмотра снимков и изменения режимов и настроек перед съемкой.

- 1. При необходимости выберите другой режим.
	- a. Коснитесь значка в нижнем левом углу сенсорного дисплея.

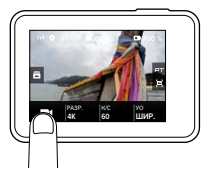

- b. Коснитесь одного из значков режимов в верхней части экрана.
- c. Коснитесь нужного режима в появившемся списке.

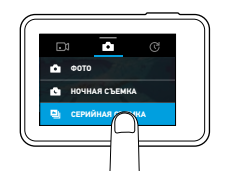

2. При необходимости выберите другие параметры настроек. Сведения о настройках см. в разделе *Режим видео: [режимы](#page-23-0) съемки* (стр[. 47\),](#page-23-0) *Режим [фотосъемки](#page-30-0): режимы съемки* (стр. 60) или *Режим [замедленной](#page-33-0) съемки: режимы съемки* (стр. 66).

## <span id="page-12-0"></span>ФОТО- И ВИДЕОСЪЕМКА ФОТО- И ВИДЕОСЪЕМКА

- 3. Нажмите кнопку Спуск затвора [  $\bigcap$  ]. Камера издает звуковой сигнал, индикаторы состояния камеры мигают во время съемки.
- 4. Для остановки видеосъемки или замедленной съемки нажмите кнопку Спуск затвора  $[\bigcirc]$ ]. Камера издает звуковой сигнал, а индикаторы состояния камеры быстро мигают.

**СОВЕТ ОТ ЭКСПЕРТОВ.** Вы также можете начать съемку фото и видео с помощью голосового управления. Дополнительные сведения см. в разделе *Голосовое [управление](#page-16-0) камерой GoPro* (стр. 32).

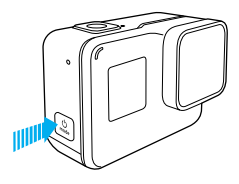

### ДОБАВЛЕНИЕ МЕТОК HILIGHT

С помощью меток HiLight вы можете обозначить особые моменты прямо во время съемки. Метки HiLight упрощают поиск лучших моментов, которыми потом захочется поделиться с другими.

Во время записи или воспроизведения видео нажмите кнопку Режим  $\left[\begin{array}{c} 0 \\ \infty \end{array}\right]$ ].

**СОВЕТ ОТ ЭКСПЕРТОВ.** Метки HiLight также можно добавлять во время записи c помощью приложения GoPro App, голосового управления или пульта Smart Remote.

## <span id="page-13-0"></span>НАСТРОЙКИ ДЛЯ ВАШИХ ЗАНЯТИЙ

Для оптимальной съемки ваших занятий воспользуйтесь приведенными ниже инструкциями.

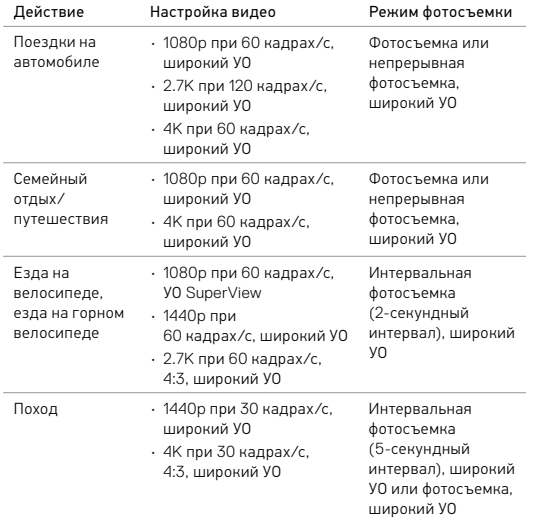

## НАСТРОЙКИ ДЛЯ ВАШИХ ЗАНЯТИЙ

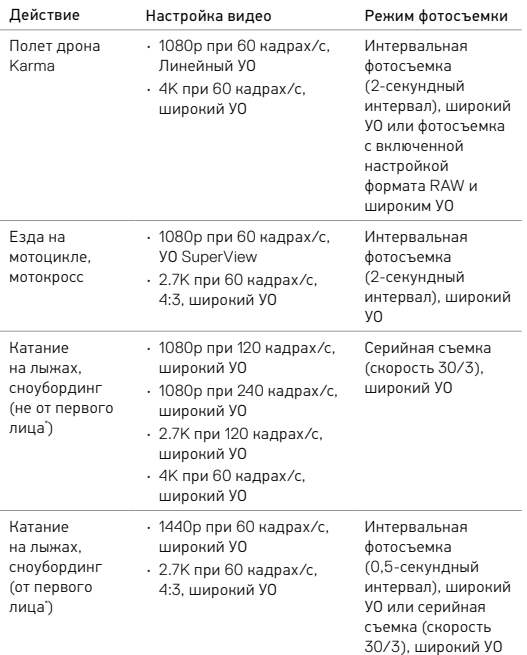

# НАСТРОЙКИ ДЛЯ ВАШИХ ЗАНЯТИЙ **Вос**ильство и процессительно доминантирования в отношении для в

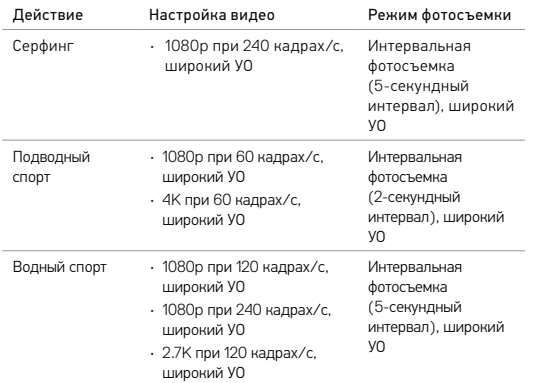

*\*Съемка может вестись как от первого лица, так и с других ракурсов (например, если камера установлена на лыжной палке или на доске для серфинга).*

**СОВЕТ ОТ ЭКСПЕРТОВ.** Потрясающие видеоролики ваших приключений создаются автоматически. Дополнительные сведения см. в разделе *Создание ролика [QuikStory](#page-21-1)* (стр. 43).

<span id="page-14-0"></span>QuikCapture (Быстрая съемка) — это самый простой способ съемки видео и фото в замедленном режиме с помощью камеры HERO6 Black. Вы сможете экономить заряд аккумулятора благодаря тому, что питание камеры включается только в режиме съемки.

### ВИДЕОСЪЕМКА С ПОМОЩЬЮ ФУНКЦИИ QUIKCAPTURE (БЫСТРАЯ СЪЕМКА)

1. На выключенной камере нажмите кнопку Спуск затвора [ $\bigcap$ ].

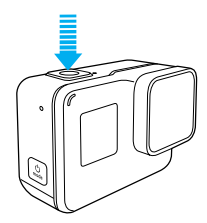

Ваша камера включается, издает звуковой сигнал и автоматически начинает видеосъемку. Индикаторы состояния камеры мигают, пока камера ведет запись.

2. Для остановки записи нажмите кнопку Спуск затвора [ $\bigcirc$ ] еще раз.

Камера остановит запись, подаст несколько звуковых сигналов и автоматически отключится.

Описание съемки других типов видео или фото см. в разделе *Фото- и [видеосъемка](#page-12-0)* (стр. 24).

## QUIKCAPTURE QUICAPTURE

ФОТОГРАФИИ В РЕЖИМЕ ЗАМЕДЛЕННОЙ СЪЕМКИ С ПОМОЩЬЮ ФУНКЦИИ QUIKCAPTURE (БЫСТРАЯ СЪЕМКА)

Режим замедленной съемки позволяет показать, как меняется сцена с течением времени. Кроме того, этот режим полезен, когда нужно снять серию фотографий, а потом выбрать лучший кадр.

1. Нажмите и удерживайте кнопку Спуск затвора [ $\bigcirc$ ] в течение трех секунд, пока не начнется съемка.

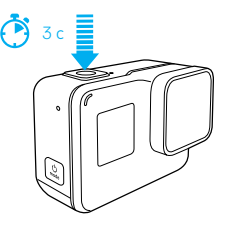

Камера включится, подаст несколько звуковых сигналов и автоматически начнет съемку фотографий в замедленном режиме. Индикатор состояния камеры мигает при съемке каждого кадра.

2. Для остановки съемки нажмите кнопку Спуск затвора [ $\bigcirc$ ] еще раз.

Камера остановит запись, подаст несколько звуковых сигналов и автоматически отключится, чтобы сэкономить заряд аккумулятора.

Описание съемки других типов видео или фото см. в разделе *Фото- и [видеосъемка](#page-12-0)* (стр. 24).

### ОТКЛЮЧЕНИЕ ФУНКЦИИ QUIKCAPTURE (БЫСТРАЯ СЪЕМКА)

Функция QuikCapture работает по умолчанию, но вы можете отключить ее при необходимости.

- 1. Проведите пальцем вниз по главному экрану.
- 2. Коснитесь значка Preferences (Параметры) > QuikCapture (Быстрая съемка).
- 3. Коснитесь Off (Выкл.).

## <span id="page-16-0"></span>ГОЛОСОВОЕ УПРАВЛЕНИЕ КАМЕРОЙ GOPRO

Вы можете управлять камерой HERO6 Black голосом, используя набор специальных команд (см. список ниже).

*Примечание. Эффективность голосового управления зависит от расстояния, силы ветра и уровня шума. Не допускайте попадания грязи и мусора на устройство.*

### ИСПОЛЬЗОВАНИЕ ГОЛОСОВОГО УПРАВЛЕНИЯ

Голосовое управление лучше всего работает, когда вы находитесь в непосредственной близости от камеры GoPro.

- 1. Проведите пальцем вниз по главному экрану.
- 2. Коснитесь [  $\blacksquare$ , ], чтобы включить голосовое управление.

*Примечание. Включение и выключение голосового управления также доступно из меню Preferences (Параметры). Коснитесь значка Preferences (Параметры) > On Camera Voice Control (Вкл. голосовое управление), затем выберите нужный параметр.*

- 3. Если это первое включение голосового управления, подтвердите или измените язык голосового управления.
- 4. Произнесите команду из списка *Список [голосовых](#page-16-1) команд* (стр[. 33\).](#page-16-1)
- 5. Для отключения голосового управления вручную проведите пальцем вниз по главному экрану, затем коснитесь  $[\mathbb{Q}_x]$ . Также голосовое управление перестает работать при автоматическом выключении камеры. Дополнительные сведения см. в разделе *[Автоматическое](#page-44-1) отключение* (стр. 88)**.**

**СОВЕТ ОТ ЭКСПЕРТОВ.** Чтобы расширить возможности голосового управления при сильном шуме и ветре, используйте Remo (водонепроницаемый пульт с голосовым управлением). Подробные сведения см. на сайте [gopro.com](http://gopro.com).

## ГОЛОСОВОЕ УПРАВЛЕНИЕ КАМЕРОЙ GOPRO

### <span id="page-16-1"></span>СПИСОК ГОЛОСОВЫХ КОМАНД

Для функции голосового управления доступны два типа команд:

- Команды действий позволяют немедленно снимать видео или фото. Например, если вы только что перестали снимать видео, можно произнести команду, чтобы снять фото или начать замедленную съемку. При этом не нужно предварительно переключать режим съемки.
- Команды режимов полезны в том случае, если необходимо быстро выбрать режим, а затем нажать кнопку Спуск затвора для съемки.

При обычной фото- и видеосъемке в специальном режиме нет необходимости. Вы можете использовать команду действия в любом режиме. Ваша камера снимает видео или фото на основе ранее выбранных настроек.

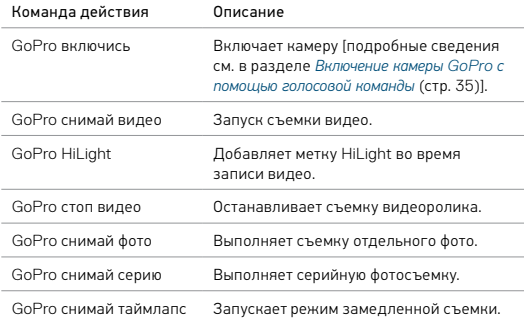

## ГОЛОСОВОЕ УПРАВЛЕНИЕ КАМЕРОЙ GOPRO

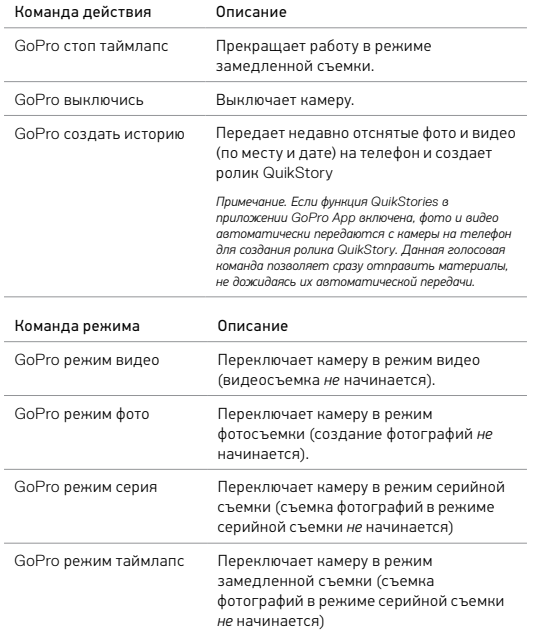

## ГОЛОСОВОЕ УПРАВЛЕНИЕ КАМЕРОЙ GOPRO

**СОВЕТ ОТ ЭКСПЕРТОВ.** При записи видео или фотографий в режиме замедленной съемки необходимо остановить текущую запись перед тем, как задать новую команду.

## <span id="page-17-0"></span>ВКЛЮЧЕНИЕ КАМЕРЫ GOPRO С ПОМОЩЬЮ ГОЛОСОВОЙ КОМАНДЫ

При использовании этой настройки камера GoPro реагирует на голосовые команды, когда она выключена. Данная настройка действует в течение 8 часов после выключения камеры GoPro.

- 1. Проведите пальцем вниз по главному экрану.
- 2. Коснитесь [  $\blacksquare$ , ], чтобы включить голосовое управление.
- 3. Коснитесь Preferences (Параметры) > Wake On Voice (Пробуждение по голосовой команде) (в разделе «Голосовое управление»).
- 4. Коснитесь значка On (Вкл.).
- 5. Выключите камеру с помощью голосовой команды или кнопки Режим  $[\begin{array}{c} \circ \\ \circ \\ \circ \circ \circ \end{array}]$ .
- 6. Произнесите команду из раздела *Список [голосовых](#page-16-1) команд* (стр[. 33\)](#page-16-1).

### ИЗМЕНЕНИЕ ЯЗЫКА ДЛЯ ГОЛОСОВОГО УПРАВЛЕНИЯ

- 1. Проведите пальцем вниз по главному экрану.
- 2. Коснитесь Preferences (Параметры) > Language (Язык) (в разделе «Голосовое управление»).
- 3. Выберите касанием нужный язык.

Актуальный список команд можно найти на странице [gopro.com/help](http://gopro.com/help).

Для воспроизведения отснятых материалов можно использовать мобильное устройство, компьютер, сенсорный дисплей камеры или телевизор.

ПРОСМОТР ВИДЕО И ФОТО НА МОБИЛЬНОМ УСТРОЙСТВЕ

- 1. Подключите камеру к приложению GoPro App. Дополнительные сведения см. в разделе *[Подключение](#page-20-1) к приложению GoPro App* (стр[. 41\).](#page-20-1)
- 2. Используйте элементы управления в приложении для воспроизведения отснятых материалов на вашем смартфоне или планшете.

**СОВЕТ ОТ ЭКСПЕРТОВ.** При воспроизведении видео с помощью приложения GoPro App можно отметить лучшие моменты, коснувшись  $\blacksquare$ ] для добавления метки HiLight.

### ПРОСМОТР ВИДЕО И ФОТО НА КОМПЬЮТЕРЕ

Чтобы воспроизвести видеоролики и фотографии на компьютере, необходимо сначала скопировать эти файлы на ПК. Дополнительные сведения см. в разделе *Выгрузка [материалов](#page-21-0)* (стр. 43).

Также можно воспроизвести материалы, установив карту microSD непосредственно в компьютер. При использовании этого метода разрешение воспроизведения зависит от разрешения компьютера и его возможности воспроизводить при заданном разрешении.

При просмотре файлов на карте microSD или в папке на компьютере можно заметить, что видеозаписи сохраняются в форматах .mp4 и .lrv. Файлы с разрешением .lrv не могут воспроизводиться или публиковаться напрямую.

## <span id="page-18-0"></span>ВОСПРОИЗВЕДЕНИЕ ОТСНЯТЫХ МАТЕРИАЛОВ ВОСПРОИЗВЕДЕНИЕ ОТСНЯТЫХ МАТЕРИАЛОВ

### ПРОСМОТР ВИДЕО И ФОТО НА HERO6 BLACK

- 1. Смахните вправо для просмотра ваших фото и видео. Если на карте microSD хранится много файлов, то для загрузки их списка может потребоваться некоторое время.
- 2. Чтобы просмотреть только материалы определенного типа, выберите фильтр:
	- Материалы отображение всех фотографий и видео.
	- Метки HiLight отображение материалов, содержащих метки HiLight.
	- Фотографии отображение фотографий, в том числе сделанных в режимах серийной съемки (непрерывная съемка, серийная съемка, замедленная съемка, ночная интервальная съемка).
	- Видео отображение видео. Проведите пальцем по дисплею вверх, чтобы прокрутить эскизы. *Примечание. Эскизы фотографий, сделанных в режимах последовательной съемки, представляют собой первую фотографию серии.*
- 3. Коснитесь видео или фото, чтобы открыть их в полноэкранном режиме.
	- *Примечание. Чтобы открыть серию фотографий, нажмите и удерживайте ее.*
- 4. Для добавления метки HiLight коснитесь [  $\blacksquare$  ]. Метки HiLight позволяют быстро отыскать лучшие видео и фото и опубликовать их.
- 5. Чтобы вернуться на экран эскизов, коснитесь [ ].
- 6. Чтобы выйти, проведите пальцем вниз.

### УДАЛЕНИЕ ВИДЕО И ФОТО С HERO6 BLACK

- 1. Смахните вправо для просмотра ваших фото и видео.
- 2. Коснитесь [ $\mathbf{m}$  ].
- 3. Коснитесь элементов, которые вы хотите удалить. Чтобы удалить все материалы с карты, коснитесь [  $\triangledown$  ].
- 4. Коснитесь  $\left[ \begin{array}{ccc} \blacksquare \ \blacksquare \end{array} \right]$
- 5. Коснитесь Delete (Удалить).

## ВОСПРОИЗВЕДЕНИЕ ОТСНЯТЫХ МАТЕРИАЛОВ

СОХРАНЕНИЕ ФОТОГРАФИИ ИЗ СЕРИИ

Отдельную фотографию из серии, созданной в режиме интервальной или ночной фотосъемки, можно сохранить.

- 1. Проведите по экрану пальцем вправо, затем коснитесь серии фотографий, содержащей ту из них, которую требуется сохранить.
- 2. Нажмите и удерживайте серию, чтобы открыть ее.
- 3. Коснитесь [ ] для перемещения между фотографиями из серии.
- 4. Коснитесь [  $\blacksquare$  ], чтобы сохранить фотографию вне серии.

ПРОСМОТР ВИДЕО И ФОТО НА ТЕЛЕВИЗОРЕ ВЫСОКОЙ ЧЕТКОСТИ Дополнительные сведения см. в разделе *[Использование](#page-19-0) камеры с [телевизором](#page-19-0) высокой четкости* (стр. 39).

## <span id="page-19-1"></span><span id="page-19-0"></span>ИСПОЛЬЗОВАНИЕ КАМЕРЫ С ТЕЛЕВИЗОРОМ ВЫСОКОЙ ЧЕТКОСТИ

### ПРОСМОТР ВИДЕО И ФОТО НА ТЕЛЕВИЗОРЕ ВЫСОКОЙ ЧЕТКОСТИ

Можно подключить камеру к телевизору высокой четкости и просматривать отснятые материалы на большом экране. Для такого воспроизведения требуется кабель micro HDMI (приобретается отдельно).

*Примечание. Параметры воспроизведения HDMI зависят от разрешения устройства. Поддерживается разрешение до 1080p.*

- 1. Включите камеру.
- 2. Коснитесь Preferences (Параметры) > HDMI Output > (Выход HDMI) > Media (Мультимедиа).
- 3. При помощи кабеля Micro HDMI соедините телевизор HDTV с разъемом HDMI на камере.
- 4. Выберите на телевизоре вход HDMI.
- 5. Нажмите кнопку Режим [ 2 ] для перемещения между элементами управления, затем нажмите кнопку Спуск затвора  $[\bigcap]$  для выбора элемента управления. Например, чтобы переходить от одного эскиза к другому, нажимайте кнопку Режим  $[\mathcal{Q}]$ ] для перемещения к  $[\sum]$ , затем нажмите кнопку Спуск затвора  $\lceil \bigcirc \rceil$ ] несколько раз, чтобы переместиться между файлами.

6. Чтобы открыть файл в полноэкранном режиме, коснитесь [ $55$ ].

Также можно воспроизвести материалы, установив карту microSD непосредственно в совместимый телевизор. При использовании этого метода разрешение воспроизведения зависит от разрешения телевизора и его возможности воспроизводить при заданном разрешении.

**СОВЕТ ОТ ЭКСПЕРТОВ.** При просмотре видео и фото на телевизоре высокой четкости можно также переходить между пунктами, используя жесты на сенсорном дисплее.

## ИСПОЛЬЗОВАНИЕ КАМЕРЫ С ТЕЛЕВИЗОРОМ ВЫСОКОЙ ЧЕТКОСТИ

### ВИДЕО- И ФОТОСЪЕМКА ПРИ ПОДКЛЮЧЕНИИ К ТЕЛЕВИЗОРУ ВЫСОКОЙ ЧЕТКОСТИ

Этот режим позволяет в режиме реального времени видеть изображение с камеры на подключенном к ней телевизоре высокой четкости или мониторе.

- 1. Включите камеру.
- 2. Нажмите Preferences (Параметры) > HDMI Output (Выход HDMI), затем выберите один из режимов.
	- Monitor (Монитор) отображение значков сенсорного дисплея при просмотре материалов камеры в режиме реального времени.
	- Live (Трансляция) просмотр изображения с камеры в режиме реального времени на телевизоре высокой четкости без отображения значков и дополнительной информации, которые отображаются во время записи на сенсорном дисплее камеры.
- 3. При помощи кабеля Micro HDMI соедините телевизор HDTV с разъемом HDMI на камере.
- 4. Выберите на телевизоре вход HDMI.
- 5. Используйте кнопку Спуск затвора  $\lceil\bigcap\rceil$  на камере, чтобы начинать и останавливать запись.

# <span id="page-20-0"></span>ПОДКЛЮЧЕНИЕ К ДРУГИМ УСТРОЙСТВАМ

### <span id="page-20-1"></span>ПОДКЛЮЧЕНИЕ К ПРИЛОЖЕНИЮ GoPro App

С помощью приложения GoPro App ваши отснятые материалы HERO6 BLACK автоматически перемещаются на телефон и преобразуются в QuikStory — потрясающий видеоролик с эффектами и музыкой. Кроме того, приложение можно использовать для управления камерой GoPro, создания коротких видеоклипов, сохранения избранных материалов и многого другого.

### Первое подключение к приложению GoPro App

- 1. Загрузите приложение GoPro App на мобильное устройство из Apple App Store или Google Play.
- 2. Следуйте инструкциям приложения на экране для подключения камеры.

*Примечание для iOS. При появлении запроса обязательно разрешите уведомления от GoPro App, чтобы узнавать о готовых роликах QuikStory. Дополнительные сведения см. в разделе Создание ролика [QuikStory](#page-21-1)* (стр. 43).

### Последующее подключение к приложению GoPro App

После первого подключения к приложению GoPro App вы можете вызывать его через меню подключений на камере.

- 1. Если беспроводная связь на камере еще не включена, проведите пальцем вниз, затем нажмите Connections (Подключения) > Wireless Connections (Беспроводные подключения).
- 2. Выполните инструкции на экране GoPro App, чтобы подключить камеру.

### ПОДКЛЮЧЕНИЕ К SMART REMOTE ИЛИ REMO

Подробные сведения о подключении HERO6 Black к Smart Remote или Remo (водонепроницаемому пульту с голосовым управлением) см. в руководстве пользователя к устройству на сайте gopro.com/help.

## ПОДКЛЮЧЕНИЕ К ДРУГИМ УСТРОЙСТВАМ

### ПОДКЛЮЧЕНИЕ К УСТРОЙСТВАМ BLUETOOTH

GoPro можно подключить к устройствам Bluetooth, отслеживающим статистику ваших действий. Эти данные автоматически добавляются к видео и позволяют создать увлекательную историю.

- 1. Подключите камеру к приложению GoPro App. Дополнительные сведения см. в разделе *[Подключение](#page-20-1) к приложению GoPro App* (стр[. 41\).](#page-20-1)
- 2. В приложении откройте настройки камеры и коснитесь пункта Bluetooth Devices (Устройства Bluetooth).
- 3. Выполните инструкции на экране.

### ВЫБОР СКОРОСТИ СОЕДИНЕНИЯ

По умолчанию GoPro использует для подключения к другим устройствам диапазон Wi-Fi 5 ГГц. Этот диапазон обеспечивает более высокую скорость передачи данных, чем 2,4 ГГц. Скорость передачи данных влияет на продолжительность копирования фотографий и видео на телефон для создания ролика QuikStory.

Чтобы использовать диапазон 5 ГГц, он должен поддерживаться телефоном и быть доступным в вашем регионе. В противном случае можно изменить диапазон Wi-Fi камеры GoPro на 2,4 ГГц.

- 1. Проведите пальцем вниз, затем коснитесь Connections (Подключения) > Wi-Fi Band (Диапазон Wi-Fi).
- 2. Коснитесь 2.4GHz (2.4 ГГц).

## <span id="page-21-0"></span>ВЫГРУЗКА МАТЕРИАЛОВ

### <span id="page-21-1"></span>СОЗДАНИЕ РОЛИКА QUIKSTORY

Функция QuikStories автоматически копирует фотографии и видеозаписи с камеры на мобильное устройство. Затем GoPro App создает видеоролик, дополненный музыкой и эффектами, — QuikStory. Вы можете сохранить и отредактировать ролик QuikStory, либо удалить его с телефона.

- 1. Настройте QuikStories.
	- a. Подключите камеру к приложению GoPro App. Дополнительные сведения см. в разделе *[Подключение](#page-20-1) к [приложению](#page-20-1) GoPro App* (стр. 41).

*Примечание для iOS. При появлении запроса обязательно разрешите уведомления от GoPro App.*

- b. Закройте приложение.
- 2. Снимите фото или видео на камеру.
- 3. Откройте GoPro App и проведите пальцем вниз по главному экрану. Камера автоматически отправит новые материалы на мобильное устройство. Когда ролик QuikStory будет готов, вы получите уведомление на телефоне.
- 4. Откройте ролик QuikStory и просмотрите его.
- 5. При необходимости внесите дополнительные изменения.
- 6. Сохраните ролик QuikStory и поделитесь им с друзьями.

### ВЫГРУЗКА ОТСНЯТЫХ МАТЕРИАЛОВ НА КОМПЬЮТЕР

Чтобы воспроизвести видеоролики и фотографии на компьютере, необходимо сначала скопировать эти файлы на ПК. Перенос файлов также освобождает место на карте microSD для записи новых материалов.

- 1. Убедитесь, что на компьютере установлена последняя версия операционной системы.
- 2. Загрузите и установите приложение Quik для ПК с сайта [gopro.com/apps](http://gopro.com/apps).

## ВЫГРУЗКА МАТЕРИАЛОВ

- 3. Подключите камеру к компьютеру с помощью входящего в комплект поставки кабеля USB-C.
- 4. Включите камеру, запустите приложение Quik и следуйте инструкциям на экране.

**СОВЕТ ОТ ЭКСПЕРТОВ.** Для передачи файлов на компьютер используйте устройство для чтения карт (приобретается отдельно) и проводник на компьютере, подключите устройство для чтения карт к компьютеру и вставьте в него карту microSD. Затем можно скопировать файлы на компьютер или удалить их с карты. Обратите внимание, что для выгрузки фотографий или аудиофайлов в формате RAW необходимо использовать устройство для чтения карт памяти.

### <span id="page-22-0"></span>АВТОМАТИЧЕСКАЯ ВЫГРУЗКА ОТСНЯТЫХ МАТЕРИАЛОВ В ОБЛАКО

Подписка на GoPro Plus позволяет использовать функцию автоматической выгрузки отснятых материалов в облако. Доступ, редактирование и публикация возможны с любого вашего устройства.

*Примечание. При выгрузке материалов в облако исходные файлы остаются на камере.*

- 1. Оформите подписку GoPro Plus.
	- a. Загрузите приложение GoPro App на мобильное устройство из Apple App Store или Google Play.
	- b. Следуйте инструкциям на экране для подключения камеры.
	- c. Если вы подключились к этому приложению в первый раз, следуйте инструкциям на дисплее для оформления подписки GoPro Plus. В противном случае коснитесь [  $\bigcirc$  ] рядом с изображением камеры и следуйте инструкциям.
- 2. Подключите камеру к источнику питания. После завершения зарядки аккумулятора начнется автоматическая выгрузка. *Примечание. После настройки автоматической выгрузки нет необходимости подключать камеру к приложению GoPro App для выгрузки материалов.*

## ВЫГРУЗКА МАТЕРИАЛОВ

Файлы в облаке оптимизируются для просмотра в Интернете, поэтому их разрешение может быть ниже. Чтобы выгрузить файлы с сохранением полного разрешения, подключите камеру к приложению Quik для ПК и выгрузите файлы на компьютер.

**СОВЕТ ОТ ЭКСПЕРТОВ.** Кроме того, приложение Quik для ПК можно использовать для передачи файлов на компьютер. После этого Quik загружает файлы в вашу учетную запись GoPro Plus.

### ВЫГРУЗКА ОТСНЯТЫХ МАТЕРИАЛОВ В ОБЛАКО ВРУЧНУЮ

Эта функция позволяет выгрузить материалы в облако, не дожидаясь зарядки аккумулятора. (Для использования этой функции камера GoPro должна быть подключена к источнику питания).

- 1. Оформите подписку GoPro Plus. Дополнительные сведения см. в разделе *Выгрузка снятых [материалов](#page-22-0) в облако* (стр. 44).
- 2. Подключите камеру к источнику питания.
- 3. Проведите пальцем вниз по главному экрану.
- 4. Коснитесь Preferences (Параметры) > Manual Upload (Ручная загрузка).

### ДОСТУП К МАТЕРИАЛАМ, СОХРАНЕННЫМ В ОБЛАКЕ, С ПОМОЩЬЮ МОБИЛЬНОГО УСТРОЙСТВА

- 1. Откройте GoPro App.
- 2. Коснитесь [ ] и выберите Cloud (Облако). Вы можете просматривать, редактировать и публиковать свои материалы.

**СОВЕТ ОТ ЭКСПЕРТОВ.** Чтобы превратить материалы из облака в отредактированный видеоролик, откройте приложение Quik, коснитесь  $[$   $\frac{1}{2}$   $]$  и выберите GoPro Plus.

## ВЫГРУЗКА МАТЕРИАЛОВ

### ВЫКЛЮЧЕНИЕ АВТОМАТИЧЕСКОЙ ВЫГРУЗКИ

Вы можете временно отключить автоматическую выгрузку на камере, чтобы материалы не выгружались автоматически в GoPro Plus при подключении камеры к розетке.

- 1. Проведите пальцем вниз, затем коснитесь Connections (Подключения) > Auto Upload (Автоматическая выгрузка) > Upload (Выгрузка).
- 2. Коснитесь Off (Выкл.).

## ПОДКЛЮЧЕНИЕ К ДРУГОЙ БЕСПРОВОДНОЙ СЕТИ

Если вы хотите использовать другую беспроводную сеть для автоматической выгрузки материалов, можно выбрать эту сеть на камере.

- 1. Проведите пальцем вниз, затем коснитесь Connections (Подключения) > Auto Upload (Автоматическая выгрузка) > Networks (Сети).
- 2. Коснитесь имени сети. Сеть не должна быть скрытой или требовать от пользователя принятия условий лицензионного соглашения, как это, например, бывает в случае сетей в гостиницах.
- 3. Если необходимо, введите пароль.
- 4. Коснитесь [  $\angle$  ] для сохранения новой сети.

## <span id="page-23-0"></span>РЕЖИМ ВИДЕО: РЕЖИМЫ СЪЕМКИ

В режиме видео доступны два режима съемки: Video (Видео) и Looping (Циклическая съемка). Каждый режим съемки имеет собственные настройки.

### VIDEO (ВИДЕО)

Ш Ξ

Ξ

Этот режим съемки предназначен для традиционной съемки видео. Настройки по умолчанию: широкий 1080p при 60 кадрах/с с включенной стабилизацией видео и автоматическим режимом съемки при слабом освещении. Дополнительные сведения см. в следующих разделах.

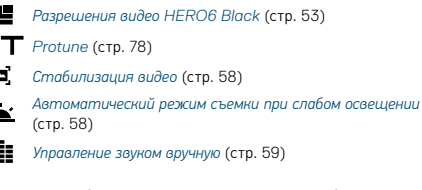

### LOOPING VIDEO (ЦИКЛИЧЕСКАЯ ВИДЕОСЪЕМКА)

При циклической съемке видеосъемка ведется постоянно, но сохраняются только те фрагменты, которые вам необходимы. Например, если выбрать 5-минутный интервал, то при остановке съемки с помощью кнопки Спуск затвора сохраняются только предыдущие 5 минут. Если запись выполняется в течение 5 минут и кнопка Спуск затвора не нажимается, то камера начинает записывать новый 5-минутный интервал поверх записи предыдущего 5-минутного видео.

Данный режим очень удобен при съемке событий с длинными периодами отсутствия активности, которые вы не хотели бы сохранять (например, на рыбалке или из автомобиля).

## РЕЖИМ ВИДЕО: РЕЖИМЫ СЪЕМКИ

Настройка для циклической съемки по умолчанию: широкий 1080p при 60 кадрах/с с интервалом в 5 минут. Циклическая съемка недоступна в режиме 4K 4:3. Дополнительные сведения см. в следующих разделах.

*Разрешения видео [HERO6 Black](#page-26-0)* (стр. 53) Æ

*[Интервал](#page-28-0) (видео)* (стр. 57)

**СОВЕТ ОТ ЭКСПЕРТОВ.** Автоматическое создание видео в стиле GoPro с помощью QuikStories. Дополнительные сведения см. в разделе *Создание ролика [QuikStory](#page-21-1)* (стр. 43).

## <span id="page-24-0"></span>РЕЖИМ ВИДЕО: НАСТРОЙКИ

### <span id="page-24-1"></span>РАЗРЕШЕНИЕ ВИДЕО

Разрешение видеофайла определяется количеством горизонтальных линий видео. Например, разрешение 1080p означает, что видео содержит 1920 горизонтальных линий, каждая длиной по 1080 пикселей. Большее количество линий и пикселей обеспечивает детализацию и четкость более высокого уровня. Таким образом, считается, что качество видео с разрешением 4K выше, чем качество видео с разрешением 1080p, так как первое включает в себя 3840 линий, каждая по 2160 пикселей в ширину.

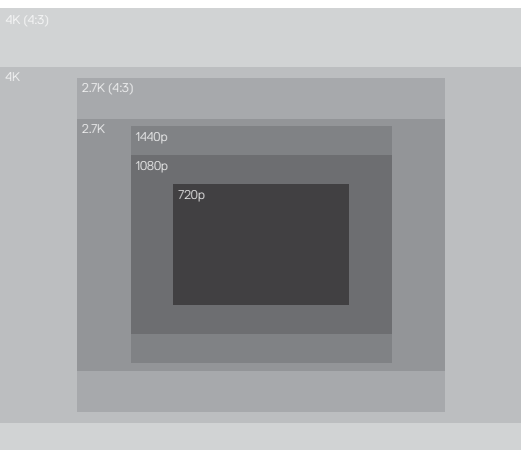

## РЕЖИМ ВИДЕО: НАСТРОЙКИ

Воспользуйтесь этой таблицей, чтобы определить оптимальное разрешение для вашего случая. Обязательно убедитесь, что телефон, компьютер или телевизор поддерживает выбранные настройки, особенно при использовании высокого разрешения и частоты кадров.

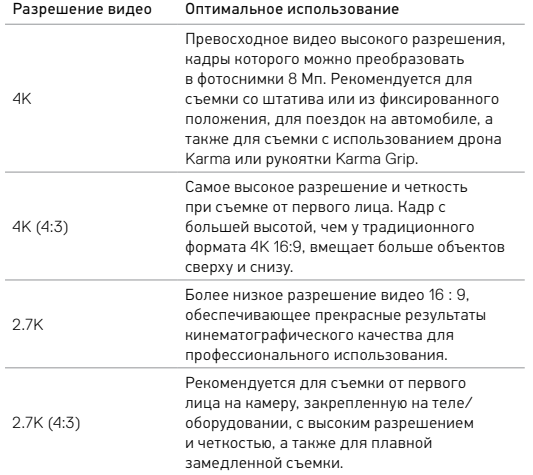

## РЕЖИМ ВИДЕО: НАСТРОЙКИ

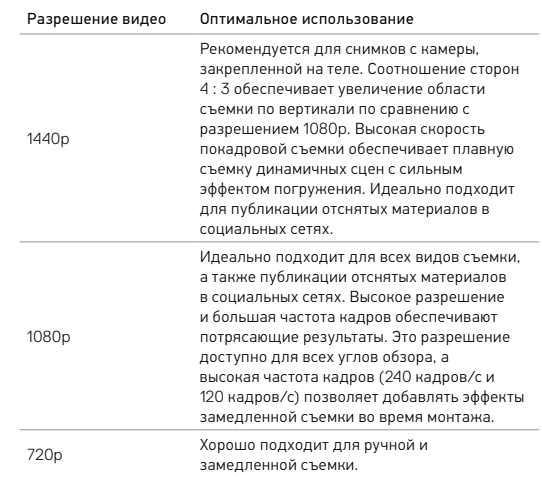

## ЧАСТОТА КАДРОВ (КАДРОВ/С)

Частота кадров обозначает количество кадров в каждую секунду съемки видео.

При выборе разрешения и частоты кадров (кадров/с) учитывайте динамичность сцены, которую вы собираетесь снимать. Более высокие разрешения приводят к большей детализации и четкости, однако им, как правило, свойственны более низкие значения частоты кадров. Более низкие разрешения приводят к меньшей детализации и

## РЕЖИМ ВИДЕО: НАСТРОЙКИ

четкости, однако они поддерживают более высокие значения частоты кадров (кадров/с), что важно при съемке движения. Более высокие значения частоты кадров (кадров/с) также могут использоваться для создания видео с эффектом замедленной съемки.

### СООТНОШЕНИЕ СТОРОН

При съемке видео GoPro использует два соотношения сторон: 16:9 и 4:3. В стандартных программах для телевещания и редактирования видео используется режим 16 : 9. Материалы, снятые с соотношением сторон 4 : 3, на 33 % выше, поэтому для воспроизведения на телевизоре их нужно обрезать до соотношения сторон 16 : 9. (Если материал не обрезан, он отображается с черными полосами по бокам изображения.)

### <span id="page-26-1"></span>УГОЛ ОБЗОРА

Угол обзора (УО) обозначает величину охвата кадра, на которую способен объектив. В режиме видео угол обзора SuperView позволяет снимать кадры с наибольшим охватом, угол обзора «Линейный» с наименьшим.

Отображаемые параметры угла обзора основаны на выбранных значениях разрешения и частоты кадров.

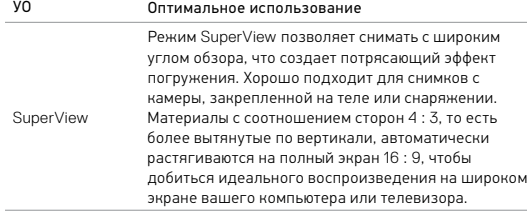

## РЕЖИМ ВИДЕО: НАСТРОЙКИ

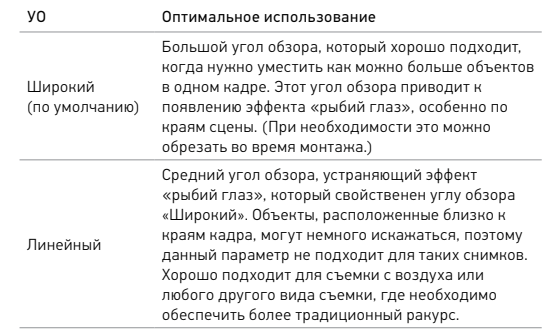

<span id="page-26-0"></span>Можно не только выбрать угол обзора, но и увеличить или уменьшить объект в кадре. Дополнительные сведения см. в разделе *[Масштаб](#page-37-1)* (стр[. 74\).](#page-37-1)

## РЕЖИМ ВИДЕО: НАСТРОЙКИ

### РАЗРЕШЕНИЕ ВИДЕО HERO6 BLACK

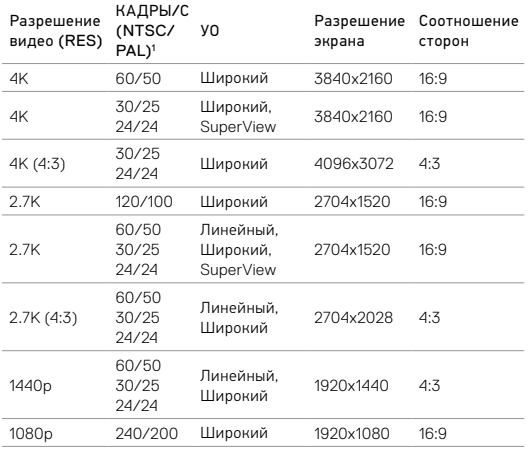

## РЕЖИМ ВИДЕО: НАСТРОЙКИ

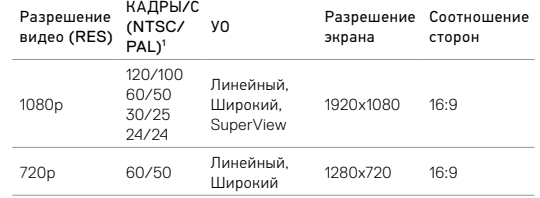

*1 NTSC и PAL — это видеоформаты, их использование зависит от географического региона. Более подробную информацию см. в разделе [Видеоформат](#page-19-1)* (стр. 39)*.*

Дополнительные сведения о разрешении, частоте кадров и угле обзора см. в следующих разделах.

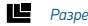

*[Разрешение](#page-24-1) видео* (стр. 49)

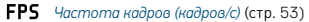

*Угол [обзора](#page-26-1) (УО)* (стр. 52)

Рекомендуемые настройки см. в разделе *[Настройки](#page-13-0) для ваших занятий* (стр[. 26\).](#page-13-0)

### Высокие значения разрешения/высокие значения частоты кадров

Если окружающий воздух достаточно теплый, то во время съемки видео при высоком разрешении или с высокой частотой кадров камера может нагреться и потреблять больше электроэнергии.

Кроме того, отсутствие воздушного обдува камеры и использование камеры с приложением GoPro App еще больше повышает температуру и энергопотребление камеры и уменьшает ее время работы в режиме записи.

При перегреве камеры на экране появляется сообщение об отключении камеры. Дополнительные сведения см. в разделе *[Важные](#page-45-0) [сообщения](#page-45-0)* (стр. 91).

Чтобы продлить работу камеры в режиме записи видео высокого качества, снимайте короткие видеоклипы с неподвижного крепления или ограничьте использование функций, повышающих энергопотребление, например приложения GoPro App. Для дистанционного управления камерой при более высоких температурах вместо приложения GoPro App используйте пульт GoPro или Remo (водонепроницаемый пульт с голосовым управлением) (оба приобретаются отдельно).

## РЕЖИМ ВИДЕО: НАСТРОЙКИ РЕЖИМ ВИДЕО: НАСТРОЙКИ

## <span id="page-28-0"></span>ИНТЕРВАЛ (ЦИКЛИЧЕСКАЯ ВИДЕОСЪЕМКА)

Параметр Interval (Интервал) применяется к циклической съемке и определяет длительность каждого отрывка.

Доступные интервалы: 5 (по умолчанию), 20, 60 и 120 минут. Можно также выбрать в качестве интервала Max (Максимальное значение). При использовании этого параметра камера ведет запись до тех пор, пока карта памяти не будет заполнена, а потом материалы будут перезаписываться.

## **PT** PROTUNE

Режим Protune доступен только при съемке видео. Сведения о настройках Protune см. в разделе *[Protune](#page-39-0)* (стр. 78).

## <span id="page-29-0"></span>РЕЖИМ ВИДЕО: ДОПОЛНИТЕЛЬНЫЕ НАСТРОЙКИ

<span id="page-29-1"></span>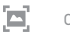

## СТАБИЛИЗАЦИЯ ВИДЕО

Данный параметр регулирует уровень компенсации при смещении кадра во время съемки. Результат — более плавная съемка, особенно в случае относительно небольших, но быстрых действий, включая съемку при езде на велосипеде, на мотоцикле и съемку с рук. Параметры этой настройки: On (Вкл.) (по умолчанию) и Off (Выкл.). О доступе к этой дополнительной настройке см. раздел *[Навигация](#page-9-0) с помощью [сенсорного](#page-9-0) дисплея* (стр. 18).

Стабилизация видео доступна для всех разрешений, кроме 4K при 60 кадрах/с, 4K 4:3, 2.7K при 120 кадрах/с, 2.7K при 60 кадрах/с 4:3 и 1080p при 240 кадрах/с. При угле обзора «Широкий» изображение обрезается на 5 %. Данная функция недоступна для режима Looping video (Циклическая съемка).

**СОВЕТ ОТ ЭКСПЕРТОВ.** Чем меньше угол обзора, тем выше стабилизация видео.

<span id="page-29-2"></span>АВТОМАТИЧЕСКИЙ РЕЖИМ СЪЕМКИ ПРИ СЛАБОМ ОСВЕЩЕНИИ

Режим Auto Low Light (Автоматический режим съемки при слабом освещении) позволяет снимать при слабом освещении или быстрой смене интенсивности освещения. При возможности камера автоматически регулирует количество кадров в секунду для достижения оптимальной экспозиции и наилучшего качества отснятых материалов.

Параметры этой настройки: On (Вкл.) и Off (Выкл.) (по умолчанию). Автоматический режим съемки при слабом освещении доступен при съемке с частотой кадров свыше 30 кадров/с, кроме 240 кадров/с.

## РЕЖИМ ВИДЕО: ДОПОЛНИТЕЛЬНЫЕ НАСТРОЙКИ

Если одновременно включены автоматический режим съемки при слабом освещении и стабилизация видео, а автоматический режим съемки включается при слабом освещении, стабилизация видео временно отключается для обеспечения оптимального качества съемки темных сцен.

О доступе к этой дополнительной настройке см. раздел *[Навигация](#page-9-0) с помощью [сенсорного](#page-9-0) дисплея* (стр. 18).

### <span id="page-29-3"></span>å УПРАВЛЕНИЕ ЗВУКОМ ВРУЧНУЮ

По умолчанию этот параметр выключен и ваша камера автоматически выбирает между записью аудио в режиме стерео и подавлением шума ветра для достижения наилучшего качества звука. При включении параметра вы сможете вручную выбирать, какой из двух фильтров использовать.

Например, вы можете включить данный параметр и выбрать параметр Wind Only (Только подавление шума ветра), если съемка проводится на открытом воздухе в ветреный день. Вы можете выбрать параметр Stereo Only (Только стерео) для записи в клубе или в театре, где высокое качество стереозвука является приоритетным, а ветер отсутствует.

О доступе к этой дополнительной настройке см. раздел *[Навигация](#page-9-0) с помощью [сенсорного](#page-9-0) дисплея* (стр. 18).

## <span id="page-30-0"></span>РЕЖИМ ФОТОСЪЕМКИ: РЕЖИМЫ СЪЕМКИ

Данный режим поддерживает три режима съемки: Photo (Фото), Night (Ночная съемка) и Burst (Серийная съемка). Все фотографии имеют разрешение 12 Мп. Каждый режим съемки имеет собственные настройки.

### ФОТО

Режим Photo (Фото) поддерживает как создание отдельных фотографий, так и непрерывную фотосъемку. Для непрерывной фотосъемки удерживайте нажатой кнопку Спуск затвора. Непрерывная фотосъемка выполняется со скоростью 3 или 30 фотографий в секунду, в зависимости от условий освещения.

По умолчанию для режима фотосъемки устанавливается угол обзора «Широкий» с отключенными дополнительными настройками. Дополнительные сведения см. в следующих разделах.

- *Угол [обзора](#page-31-1) (УО) (Фото)* (стр. 63)
- *[Protune](#page-39-0)* (стр. 78)
- *Расширенный [динамический](#page-32-1) диапазон (фото)* (стр. 64)
- *[Формат](#page-32-2) RAW* (стр. 65)

### НОЧНАЯ СЪЕМКА

Режим Night (Ночная съемка) предназначен для съемки при недостаточном освещении. Чтобы обеспечить поступление достаточного количества света, затвор остается в открытом положении в течение долгого промежутка времени. Поэтому режим Night (Ночная съемка) не рекомендуется использовать при съемке с рук или с подвижного крепления, когда камера может двигаться во время экспонирования.

## РЕЖИМ ФОТОСЪЕМКИ: РЕЖИМЫ СЪЕМКИ

Настройками по умолчанию для ночного режима являются угол обзора «Широкий» с настройкой Auto (Авто) для параметра Shutter (Спуск затвора). Дополнительные сведения см. в следующих разделах.

- *Спуск затвора (режим ночной [фотосъемки](#page-31-2))* (стр. 62)
- *Угол [обзора](#page-31-1) (УО) (Фото)* (стр. 63)
- *[Protune](#page-39-0)* (стр. 78)
- *[Формат](#page-32-2) RAW* (стр. 65)

### СЕРИЙНАЯ СЪЕМКА

В режиме Burst (Серийная съемка) съемка ведется со скоростью 30 фотографий в секунду. Этот режим отлично подходит для съемки динамичных событий. Углом обзора по умолчанию для режима серийной съемки является «Широкий», а скорость — 30 фото в секунду. Дополнительные сведения см. в следующих разделах.

*RATE [Скорость](#page-31-3)* (стр. 62)

- *Угол [обзора](#page-31-1) (УО) (Фото)* (стр. 63)
- *[Protune](#page-39-0)* (стр. 78)

## <span id="page-31-0"></span>РЕЖИМ ФОТОСЪЕМКИ: НАСТРОЙКИ

<span id="page-31-2"></span>СПУСК ЗАТВОРА (НОЧНАЯ ФОТОСЪЕМКА)

В режиме фотосъемки спуск затвора применим только к режиму Night (Ночная съемка). Эта настройка позволяет регулировать продолжительность открытия затвора. По умолчанию параметр имеет значение Auto (Авто).

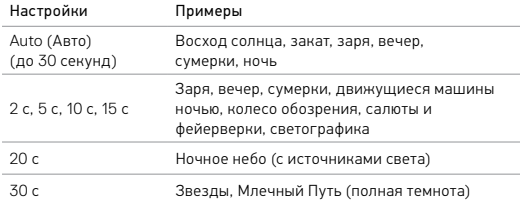

**СОВЕТ ОТ ЭКСПЕРТОВ.** Чтобы уменьшить эффект смазанных изображений при ночной съемке, установите камеру на штатив или другую устойчивую поверхность, которая не будет двигаться.

## <span id="page-31-3"></span>**RATE** CKOPOCTЬ

Данный параметр применяется только к режиму Burst (Серийная съемка). Доступны следующие скорости съемки:

- Auto (Авто) (до 30 фотографий за 1 секунду)
- 30 фотографий за 1, 2, 3 или 6 секунд;
- 10 фотографий за 1, 2 или 3 секунды;
- 5 фотографий за 1 секунду;
- 3 фотографии за 1 секунду.

## РЕЖИМ ФОТОСЪЕМКИ: НАСТРОЙКИ

## <span id="page-31-1"></span> $F \cap V$  УГОЛ ОБЗОРА (УО) (ФОТО)

Ваша камера поддерживает два варианта угла обзора (УО) для съемки фотографий. Все фотографии имеют разрешение 12 Мп.

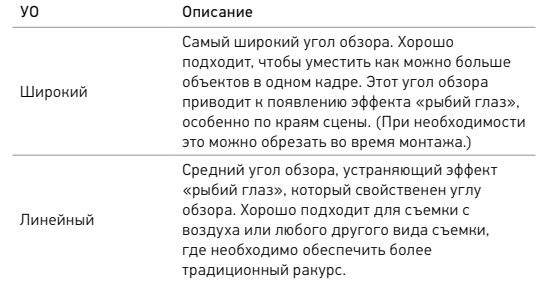

## <span id="page-32-0"></span>РЕЖИМ ФОТОСЪЕМКИ: ДОПОЛНИТЕЛЬНЫЕ НАСТРОЙКИ

### PROTUNE

В режиме Photo (Фото) можно использовать настройки Protune для всех трех режимов съемки (фотосъемка, ночная, серийная). Сведения о настройках Protune см. в разделе *[Protune](#page-39-0)* (стр. 78).

### <span id="page-32-1"></span>-77 РАСШИРЕННЫЙ ДИНАМИЧЕСКИЙ ДИАПАЗОН (ФОТО)

Расширенный динамический диапазон (HDR) сохраняет высокий уровень детализации и улучшает отображение цветов на фотографии. Данный параметр особенно полезен при съемке сюжетов с затененными или яркими участками.

HDR доступен в режиме фотосъемки с тремя исключениями:

- HDR применяется только к режиму съемки фото.
- HDR недоступен при непрерывной фотосъемке (при нажатии и удержании кнопки Спуск затвора в режиме съемки фото).
- Формат RAW и «Установка экспозиции» должны быть выключены.
- Когда настройки Protune включены, HDR доступен только в том случае, если компенсация значения экспозиции меньше нуля и установлен цвет GoPro.

Параметры этой настройки: Off (Выкл.) (по умолчанию) и On (Вкл.). О доступе к этой дополнительной настройке см. раздел *[Навигация](#page-9-0) с помощью [сенсорного](#page-9-0) дисплея* (стр. 18).

## РЕЖИМ ФОТОСЪЕМКИ: ДОПОЛНИТЕЛЬНЫЕ НАСТРОЙКИ

## <span id="page-32-2"></span>**RAIL OOPMAT RAW**

Если этот параметр включен, все фотографии создаются вместе с сопутствующим JPG-изображением для мгновенного просмотра на камере или публикации через приложение GoPro App. Фотографии RAW сохраняются как GPR-файлы в формате Adobe DNG. Эти файлы можно использовать в Adobe Camera Raw (ACR) версии 9.7 и выше. Можно также использовать Adobe Photoshop Lightroom CC (выпуск 2015.7 и выше) и Adobe Photoshop Lightroom 6 (версии 6.7 и выше).

В режиме фотосъемки формат RAW доступен для настроек Photo (Фотосъемка) и Night (Ночная съемка) со следующими исключениями:

- Расширенный динамический диапазон должен быть выключен.
- Должен быть установлен угол обзора «Широкий».
- Зум должен быть выключен.
- Формат RAW недоступен при непрерывной фотосъемке (при нажатии и удержании кнопки Спуск затвора в режиме съемки фото).

Параметры этой настройки: Off (Выкл.) (по умолчанию) и On (Вкл.). О доступе к этой дополнительной настройке см. раздел *[Навигация](#page-9-0) с помощью [сенсорного](#page-9-0) дисплея* (стр. 18).

**СОВЕТ ОТ ЭКСПЕРТОВ.** Фото в GPR-формате сохраняются в том же месте и под тем же именем, что и файлы JPG. Чтобы получить к ним доступ, вставьте карту microSD в устройство для чтения карт памяти и найдите файлы на компьютере с помощью проводника.

## <span id="page-33-0"></span>РЕЖИМ ЗАМЕДЛЕННОЙ СЪЕМКИ: РЕЖИМЫ СЪЕМКИ

Режим замедленной съемки поддерживает три режима съемки: Time Lapse Video (Замедленная видеосъемка), Time Lapse Photo (Интервальная фотосъемка) и Night Lapse (Ночная интервальная съемка). Каждый режим съемки имеет собственные настройки.

### ЗАМЕДЛЕННАЯ ВИДЕОСЪЕМКА

В данном режиме видео создается из серии отдельных кадров, снятых с определенной периодичностью. Данный параметр позволяет осуществлять замедленную видеосъемку событий и сразу просмотреть или опубликовать результат как видеоролик.

Разрешением по умолчанию для замедленной видеосъемки является 4K с интервалом по умолчанию 0,5 секунды. В режиме замедленной видеосъемки звук не записывается. Дополнительные сведения см. в следующих разделах.

*Разрешение в режиме замедленной [видеосъемки](#page-34-1)* (стр. 68)

*Интервал (режим [замедленной](#page-35-0) съемки)* (стр. 70) N

*Угол обзора (УО) (режим [замедленной](#page-35-1) съемки)* (стр. 71)

## РЕЖИМ ЗАМЕДЛЕННОЙ СЪЕМКИ: РЕЖИМЫ СЪЕМКИ

### ИНТЕРВАЛЬНАЯ ФОТОСЪЕМКА

Time Lapse Photo (Интервальная фотосъемка) позволяет осуществлять съемку серии фотографий через определенные интервалы времени. Используйте данный режим для съемки динамичных сцен, а после выбирайте лучшие кадры.

Параметрами по умолчанию для интервальной фотосъемки являются угол обзора «Широкий» с интервалом по умолчанию 0,5 секунды. Дополнительные сведения см. в следующих разделах.

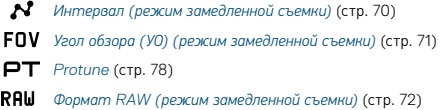

### НОЧНАЯ ИНТЕРВАЛЬНАЯ СЪЕМКА

Night Lapse Photo (Ночная интервальная съемка) позволяет осуществлять фотосъемку через определенные интервалы при минимальном освещении. Затвор остается в открытом положении для приема достаточного количества света.

Значением по умолчанию для ночной интервальной съемки является угол обзора «Широкий» с интервалом и спуском затвора Auto (Авто). Дополнительные сведения см. в следующих разделах.

- *Спуск затвора (режим [замедленной](#page-34-2) съемки)* (стр. 69)
- *Интервал (режим [замедленной](#page-35-0) съемки)* (стр. 70)
- *Угол обзора (УО) (режим [замедленной](#page-35-1) съемки)* (стр. 71)
- *[Protune](#page-39-0)* (стр. 78)
- *Формат RAW (режим [замедленной](#page-36-1) съемки)* (стр. 72)

## <span id="page-34-0"></span>РЕЖИМ ЗАМЕДЛЕННОЙ СЪЕМКИ: НАСТРОЙКИ

### <span id="page-34-1"></span>РАЗРЕШЕНИЕ ПРИ ЗАМЕДЛЕННОЙ ВИДЕОСЪЕМКЕ

В режиме замедленной съемки параметры разрешения и угла обзора применимы только к Time Lapse Video (Замедленная видеосъемка).

Разрешение видеофайла соотносится с количеством горизонтальных линий видео. Более высокое разрешение приводит к большей детализации и четкости. Таким образом, считается, что качество видео с разрешением 2.7K выше, чем качество видео с разрешением 1080p, так как первое включает в себя 2704 линии, каждая по 1520 пикселей в ширину. (Видео 1080p содержит 1920 горизонтальных линий, каждая длиной по 1080 пикселей).

Угол обзора (УО) обозначает величину охвата кадра (в градусах), на которую способен объектив. Широкий УО позволяет запечатлеть наибольшую площадь сцены.

Для замедленной видеосъемки доступны разрешения 4K, 2.7K 4 : 3 и 1080p.

## РЕЖИМ ЗАМЕДЛЕННОЙ СЪЕМКИ: НАСТРОЙКИ

## <span id="page-34-2"></span>СПУСК ЗАТВОРА (РЕЖИМ ЗАМЕДЛЕННОЙ СЪЕМКИ)

В режиме замедленной съемки эти настройки применимы только к Night Lapse Photo (Ночная интервальная съемка). Параметр Shutter (Спуск затвора) позволяет регулировать продолжительность открытия затвора. По умолчанию параметр имеет значение Auto (Авто).

Используйте данную таблицу для выбора наиболее подходящих параметров съемки:

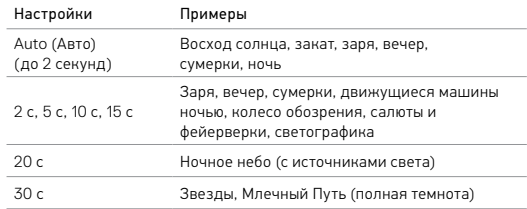

**СОВЕТ ОТ ЭКСПЕРТОВ.** Чтобы уменьшить смазывание при ночной интервальной съемке, установите камеру на штатив или другую устойчивую поверхность, которая не будет двигаться.

## РЕЖИМ ЗАМЕДЛЕННОЙ СЪЕМКИ: НАСТРОЙКИ

## <span id="page-35-0"></span>ИНТЕРВАЛ (РЕЖИМ ЗАМЕДЛЕННОЙ СЪЕМКИ)

Настройки интервала задают время, которое проходит между съемкой отдельных кадров.

### Интервалы для интервальной фотосъемки и замедленной видеосъемки

Доступные интервалы для замедленной видеосъемки составляют 0,5 (по умолчанию), 1, 2, 5, 10, 30 и 60 секунд.

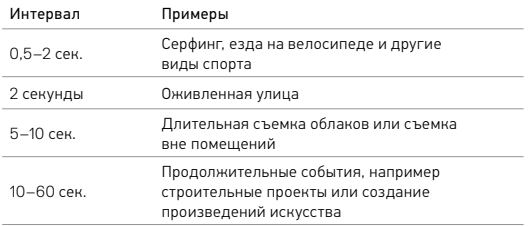

### Интервал режима Night Lapse (Ночная интервальная съемка)

Интервал определяет скорость съемки фото. Интервалы режима Night Lapse (Ночная интервальная съемка): Auto (Авто), 4, 5, 10, 15, 20 и 30 секунд, а также 1, 2, 5, 30 и 60 минут.

Автоматический режим (по умолчанию) выдерживает параметры интервала в соответствии с настройками спуска затвора. Например, если выдержка равна 10 секундам, а интервал Auto (Авто), камера снимает по одной фотографии каждые 10 секунд.

## РЕЖИМ ЗАМЕДЛЕННОЙ СЪЕМКИ: НАСТРОЙКИ

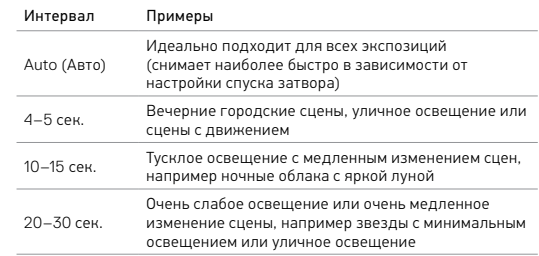

## <span id="page-35-1"></span>**FOV** УГОЛ ОБЗОРА (УО) (РЕЖИМ ЗАМЕДЛЕННОЙ СЪЕМКИ)

Ваша камера поддерживает два варианта угла обзора (УО) для режима замедленной съемки.

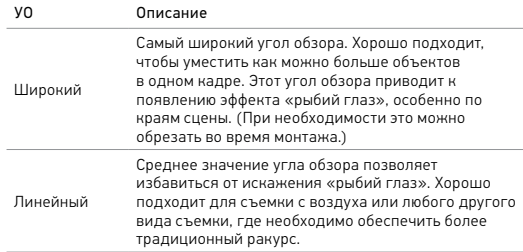

## <span id="page-36-0"></span>РЕЖИМ ЗАМЕДЛЕННОЙ СЪЕМКИ: ДОПОЛНИТЕЛЬНЫЕ НАСТРОЙКИ

### PROTUNE

При активном режиме замедленной съемки параметры Protune доступны только для фотографии в режиме замедленной съемки и ночной интервальной съемки. Сведения о настройках Protune см. в разделе *[Protune](#page-39-0)* (стр. 78).

### <span id="page-36-1"></span>RAH ФОРМАТ RAW (РЕЖИМ ЗАМЕДЛЕННОЙ СЪЕМКИ)

Если этот параметр включен, все фотографии создаются вместе с сопутствующим JPG-изображением для мгновенного просмотра на камере или публикации через приложение GoPro App. Фотографии RAW сохраняются как GPR-файлы в формате Adobe DNG. Эти файлы можно использовать в Adobe Camera Raw (ACR) версии 9.7 и выше. Можно также использовать Adobe Photoshop Lightroom CC (выпуск 2015.7 и выше) и Adobe Photoshop Lightroom 6 (версии 6.7 и выше).

При активном режиме замедленной съемки формат RAW доступен только для интервальной фотосъемки и ночной интервальной съемки со следующими исключениями:

- Расширенный динамический диапазон должен быть выключен.
- Должен быть установлен угол обзора «Широкий».
- Зум должен быть выключен.
- При интервальной фотосъемке интервал должен составлять минимум 5 секунд.
- При ночной интервальной съемке параметр Shutter (Спуск затвора) должен составлять минимум 5 секунд.

## РЕЖИМ ЗАМЕДЛЕННОЙ СЪЕМКИ: ДОПОЛНИТЕЛЬНЫЕ НАСТРОЙКИ

Параметры этой настройки: Off (Выкл.) (по умолчанию) и On (Вкл.). О доступе к этой дополнительной настройке см. раздел *[Навигация](#page-9-0) с помощью [сенсорного](#page-9-0) дисплея* (стр. 18).

**СОВЕТ ОТ ЭКСПЕРТОВ.** Фото в GPR-формате сохраняются в том же месте и под тем же именем, что и файлы JPG. Чтобы получить к ним доступ, вставьте карту microSD в устройство для чтения карт памяти и найдите файлы на компьютере с помощью проводника.

### <span id="page-37-1"></span><span id="page-37-0"></span>ЗУМ

Настройка зума позволяет приблизить или отдалить объект на фотографии или в видеозаписи. Значение по умолчанию — без зума.

### Настройка уровня зума

- 1. Коснитесь УО.
- 2. Передвиньте ползунок вверх или вниз до нужного уровня зума.
- 3. Чтобы выйти из режима настройки, коснитесь экрана. Выбранный уровень применяется только к данному режиму съемки и используется до изменения режима съемки или выключения камеры.

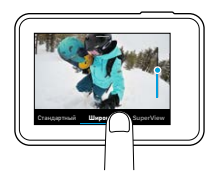

Данный параметр доступен для всех режимов съемки со следующими исключениями:

- Зум доступен для всех разрешений видео, кроме 4K, 4K 4:3, 2.7K при 120 кадрах/с и 1080p при 240 кадрах/с.
- Зум недоступен, если установлен угол обзора SuperView.
- В режимах фотосъемки зум доступен, только если формат RAW и «Установка экспозиции» выключены.
- При видеосъемке невозможно изменить уровень зума.

## ДОПОЛНИТЕЛЬНЫЕ ЭЛЕМЕНТЫ УПРАВЛЕНИЯ

### <span id="page-37-2"></span>Установка экспозиции

По умолчанию камера использует для определения величины экспозиции все изображение. Тем не менее «Установка экспозиции» позволяет вам выбрать область, которую вы хотите сделать приоритетной при определении величины экспозиции. Данный параметр особенно полезен при снимках, на которых важный участок может быть переэкспонирован или недоэкспонирован.

При изменении данного параметра эффект для изображения будет сразу же показан на сенсорном дисплее. Если изменить режим съемки, камера возвращается к использованию всей сцены для определения надлежащего уровня экспозиции.

Использование параметра «Установка экспозиции» с автоэкспозицией Если включен этот параметр, то при определении величины экспозиции камера всегда отталкивается от выделенной на сенсорном дисплее области, вне зависимости от содержания данной области.

Предположим, что камера установлена на приборной панели. Вы можете выделить верхнюю часть сенсорного дисплея, чтобы выбор экспозиции основывался на объектах за лобовым стеклом, а не на объектах на панели (что может привести к переэкспонированию объектов за стеклом).

- 1. Нажмите на сенсорный дисплей, дождитесь появления прямоугольного контура по центру экрана.
- 2. Перетащите этот прямоугольник на область, которую вы хотите использовать при установке уровня экспозиции. (Вы также можете коснуться этой области вместо перетаскивания рамки.)

3. Коснитесь значка [  $\angle$  ] в левом нижнем углу.

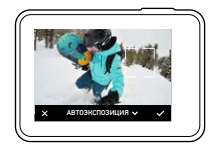

Использование параметра «Установка экспозиции» с фиксацией экспозиции

С помощью этого параметра камера фиксирует значение экспозиции. Данный уровень экспозиции будет выдерживаться до тех пор, пока не будет отменен вами.

Например, вы катаетесь на сноуборде в солнечный день. После фиксации уровня экспозиции вручную на куртке вашего напарника она будет приниматься за исходную точку для выбора экспозиции при съемке изображений в течение всего дня. За счет этого удастся избежать переэкспонирования фотографий на фоне яркого снега.

- 1. Нажмите на сенсорный дисплей, дождитесь появления прямоугольного контура по центру экрана.
- 2. Перетащите этот прямоугольник на область, которую вы хотите использовать при установке уровня экспозиции. (Вы также можете коснуться этой области вместо перетаскивания рамки.)
- 3. Нажмите Auto Exposure (Автоэкспозиция), чтобы изменить этот параметр на Locked Exposure (Фиксация экспозиции).

## ДОПОЛНИТЕЛЬНЫЕ ЭЛЕМЕНТЫ УПРАВЛЕНИЯ

4. Убедитесь, что установлена нужная экспозиция, затем коснитесь [ ] в правом нижнем углу для фиксации экспозиции.

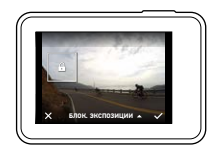

### Отмена установки экспозиции

Установка экспозиции автоматически отключается при выборе другого режима съемки или перезапуска камеры. Вы также можете отменить данный параметр вручную (см. ниже). После отмены заданных ранее настроек экспозиции камера вновь начнет использовать всю область охвата для определения нужного уровня экспозиции.

- 1. Нажмите на сенсорный дисплей, дождитесь появления прямоугольного контура по центру экрана.
- 2. Коснитесь значка [ $\bm{\times}$ ] в левом нижнем углу.

**СОВЕТ ОТ ЭКСПЕРТОВ.** Сведения о дополнительных параметрах экспозиции см. в разделе *[Компенсация](#page-41-0) экспозиции* (стр. 83).

### <span id="page-39-0"></span>PROTUNE

Protune раскрывает все возможности камеры, обеспечивая потрясающее качество изображения и кинематографические свойства видеороликов и фотографий, оптимизированные для профессиональной работы. Protune обеспечивает непревзойденную гибкость и эффективность творческой работы.

Функция Protune совместима с профессиональными инструментами цветокоррекции, приложением Quik для ПК и прочим программным обеспечением, предназначенным для редактирования видеороликов и фотографий.

Protune позволяет использовать ручное управление цветом, балансом белого, скоростью спуска затвора и другими дополнительными инструментами для управления и настройки ваших видео- и фотоматериалов.

## **PT** Protune

Функция Protune доступна в качестве дополнительного параметра для всех режимов съемки, кроме циклической съемки и замедленной видеосъемки. О доступе к этой дополнительной настройке см. раздел *Навигация с помощью [сенсорного](#page-9-0) дисплея* (стр. 18). Параметры этой настройки: Off (Выкл.) (по умолчанию) и On (Вкл.). Если функция Protune включена, на экране отображается [ $\Box$ ].

Некоторые настройки Protune недоступны при использовании параметра «Установка экспозиции». Функция Protune доступна для всех разрешений видео.

## ДОПОЛНИТЕЛЬНЫЕ ЭЛЕМЕНТЫ УПРАВЛЕНИЯ

Изменения параметров Protune в одном из режимов актуальны исключительно в данном режиме. Например, изменение баланса белого в режиме Night Photo (Ночная фотосъемка) не влияет на баланс белого в режиме Burst (Серийная фотосъемка).

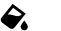

## Цвет

Эта настройка позволяет регулировать цветовой профиль видео- или фотоматериалов. При изменении данного параметра эффект для изображения будет сразу же показан на сенсорном дисплее.

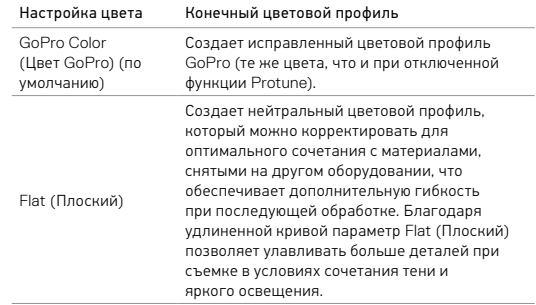

# Баланс белого

Баланс белого позволяет регулировать цветовую температуру видео и фото для оптимизации под холодные или теплые тона условий освещения. При изменении данного параметра эффект для изображения будет сразу же показан на сенсорном дисплее.

Параметры данных настроек: Auto (Авто) (по умолчанию), 2300K, 2800K, 3200K, 4000K, 4500K, 5500K, 6000K, 6500K и Native (Естественный). Низкие значения обеспечивают более теплые тона.

Вы можете выбрать параметр Native (Естественный) для минимального уровня цветокоррекции, если более точная коррекция выполняется на этапе постобработки.

## $\overline{150}$   $\overline{1}$  Минимальное значение ISO

## **Максимальное значение ISO**

Минимальное и максимальное значение ISO позволяет вам изменять световую чувствительность камеры и количество шумов. Настройки ISO обеспечивают баланс между яркостью и конечным количеством шумов. Шум — это степень зернистости изображения.

## ДОПОЛНИТЕЛЬНЫЕ ЭЛЕМЕНТЫ УПРАВЛЕНИЯ

В условиях слабого освещения высокие значения ISO обеспечивают большую яркость изображения с большим количеством шумов. Низкие значения обеспечивают меньшую яркость изображения с меньшим количеством шумов. При изменении данного параметра эффект для изображения будет сразу же показан на сенсорном дисплее. Максимальное значение ISO по умолчанию составляет 1600 для видео и 3200 — для фото. Минимальное значение ISO по умолчанию — 100.

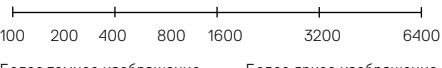

```
Более темное изображение, 
меньше шума
                              Более яркое изображение, 
                                          больше шума
```
В режимах видео- и фотосъемки функционирование параметра ISO зависит от настроек Shutter (Спуск затвора) (в Protune). Выбранное вами максимальное значение ISO используется в качестве максимально высокого. Применяемое камерой значение ISO может быть ниже заданного в зависимости от условий освещения.

**СОВЕТ ОТ ЭКСПЕРТОВ.** Для фиксации ISO на заданном значении минимальное и максимальное ISO должны совпадать.

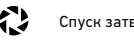

## Спуск затвора

Настройка выдержки в Protune применяется только к режимам съемки видео и фото. Эта настройка определяет продолжительность открытия затвора. При изменении данного параметра эффект для изображения будет сразу же показан на сенсорном дисплее. Значением по умолчанию является Auto (Авто).

Для фото этот параметр может иметь следующие значения: Auto (Авто), 1/125, 1/250, 1/500, 1/1000 и 1/2000 секунды.

Для видео доступные параметры данной настройки зависят от значения частоты кадров (кадров/с), как указано ниже.

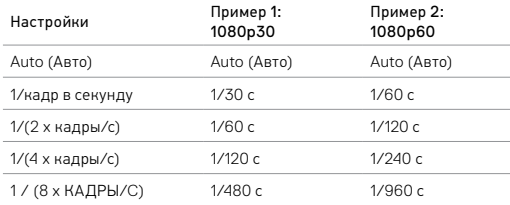

**СОВЕТ ОТ ЭКСПЕРТОВ.** Чтобы уменьшить смазывание на видео и фото при использовании настройки Shutter (Выдержка), установите камеру на штатив или другую устойчивую неподвижную опору.

## ДОПОЛНИТЕЛЬНЫЕ ЭЛЕМЕНТЫ УПРАВЛЕНИЯ

## Z

### <span id="page-41-0"></span>Компенсация значения экспозиции (EV Comp)

Компенсация значения экспозиции влияет на яркость видео или фото. Изменение этого параметра позволяет улучшать качество изображения при съемке в условиях контрастного освещения.

Параметры для данной настройки варьируются от -2,0 до +2,0. Значением по умолчанию является 0.

При изменении данного параметра эффект для изображения будет сразу же показан на сенсорном дисплее. Увеличение этого значения делает изображение более ярким.

Данный параметр доступен для видео, если для Shutter (Спуск затвора) установлено значение Auto (Авто).

Дополнительные сведения о регулировке экспозиции на основе определенного участка кадра см. в разделе *Установка [экспозиции](#page-37-2)* (стр[. 75\)](#page-37-2).

**СОВЕТ ОТ ЭКСПЕРТОВ.** Компенсация значения экспозиции регулирует яркость в пределах установленного значения ISO. Если яркость уже достигла значения ISO при низком освещении, повышение значения компенсации экспозиции ни к чему не приводит. Чтобы продолжить повышать яркость, выберите более высокое значение ISO.

# Резкость

Резкость влияет на качество детализации видеоматериалов и фотографий. Параметрами данной настройки являются: High (Высокая) (по умолчанию), Medium (Средняя) и Low (Низкая).

При изменении данного параметра эффект для изображения будет сразу же показан на сенсорном дисплее.

**СОВЕТ ОТ ЭКСПЕРТОВ.** Если вы планируете увеличить резкость на этапе редактирования, выберите для этой настройки значение Low (Низкая).

### dlle RAW Audio (Аудио в формате RAW)

Данный параметр актуален только для режима видеосъемки и помогает создать отдельный файл в формате .wav для вашего видео наряду со стандартной дорожкой в формате .mp4. Вы можете задать уровень необходимой обработки звуковой дорожки RAW. Эта настройка полезна, если необходимо сделать отдельный WAV-файл для публикации или для дальнейшей обработки.

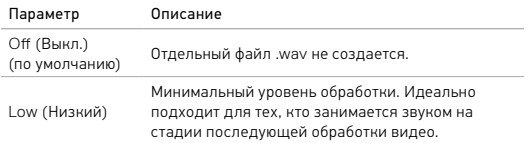

## ДОПОЛНИТЕЛЬНЫЕ ЭЛЕМЕНТЫ УПРАВЛЕНИЯ

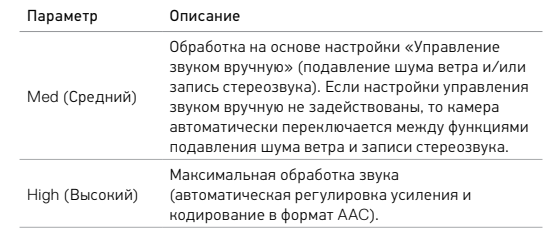

**СОВЕТ ОТ ЭКСПЕРТОВ.** Аудиофайлы в формате WAV сохраняются в том же месте и под тем же именем, что и файлы MP4. Чтобы получить к ним доступ, вставьте карту microSD в устройство для чтения карт памяти и найдите файлы на компьютере с помощью проводника.

### Reset (Сброс)

Этот параметр сбрасывает все настройки Protune до их значений по умолчанию.

## <span id="page-43-0"></span>ПОДКЛЮЧЕНИЕ ДОПОЛНИТЕЛЬНОГО ОБОРУДОВАНИЯ ДЛЯ РАБОТЫ СО ЗВУКОМ

Дополнительный микрофон или другие принадлежности помогут увеличить качество звука вашего видео.

- 1. Подключите принадлежность для работы со звуком к порту USB-C на вашей камере с помощью микрофонного адаптера 3,5 мм GoPro Pro (приобретается отдельно).
- 2. Проведите пальцем вниз по главному экрану камеры.
- 3. Коснитесь Preferences (Параметры) > Audio Input (Аудиовход).
- 4. Выберите параметр.

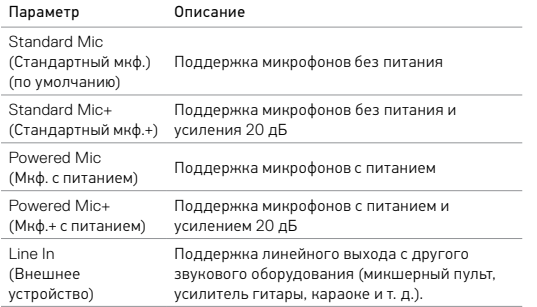

*Примечание. Если вы не уверены, какой параметр следует выбрать, обратитесь за информацией к производителю вашего микрофона.*

## <span id="page-43-1"></span>ПОЛЬЗОВАТЕЛЬСКАЯ НАСТРОЙКА GOPRO

Удобная настройка работы камеры: от уровня звукового сигнала до отключения индикаторов состояния камеры.

### ИЗМЕНЕНИЕ ПАРАМЕТРОВ

- 1. Проведите пальцем вниз и выберите Preferences (Параметры).
- 2. Коснитесь параметра настройки, затем выберите для него новое значение.
- 3. Чтобы выйти, проведите пальцем вниз.

### ДАТА И ВРЕМЯ

Дата и время автоматически обновляются при подключении камеры к приложению GoPro App или приложению Quik для ПК. Тем не менее при необходимости вы можете задать данные параметры вручную. *Примечание. Если аккумулятор извлечен из камеры в течение длительного времени, будет необходимо снова установить дату и время (автоматически или вручную).*

### ФОРМАТ ДАТЫ

*Формат даты устанавливается автоматически в зависимости от выбранного языка камеры. Тем не менее при необходимости вы можете задать данный параметр вручную. Доступные варианты: ДД.ММ.ГГ; ММ.ДД.ГГ и ГГ.ММ.ДД.* 

### УРОВЕНЬ ЗВУКОВОГО СИГНАЛА

Устанавливает громкость звукового оповещения вашей камеры GoPro. Параметры: High (Высокий) — по умолчанию, Med (Средний), Low (Низкий) и Off (Выкл.).

## СВЕТОДИОДНЫЙ ИНДИКАТОР

Устанавливает, какой из индикаторов состояния будет мигать. Параметры: All on (Все вкл.) — по умолчанию, All off (Все выкл.) и Front off (Лицевая сторона выкл.).

**СОВЕТ ОТ ЭКСПЕРТОВ.** Отключайте индикаторы состояния при съемке в помещении с окнами или зеркалами, так как отраженный свет индикатора может попасть в кадр.

### РЕЖИМ ПО УМОЛЧАНИЮ

Устанавливает режим съемки по умолчанию, который активен при включении камеры GoPro. Доступные параметры: Video (Видео) (по умолчанию), Time Lapse Video (Замедленная видеосъемка), Looping (Циклическая съемка), Photo (Фотосъемка), Night (Ночная съемка), Burst (Серийная съемка), Time Lapse Photo (Интервальная фотосъемка) и Night Lapse Photo (Ночная интервальная съемка).

*Примечание. Данные параметры не влияют на работу QuikCapture.*

### <span id="page-44-1"></span>АВТО ОТКЛ.

Выключает GoPro после периода бездействия, чтобы сэкономить заряд аккумулятора. Доступные параметры: 5 минут, 15 минут (по умолчанию), 30 минут и Never (Никогда).

*Примечание. Голосовое управление недоступно, если камера отключена и пробуждение по голосовой команде не включено. При использовании голосового управления есть смысл выбрать для параметра автоматического отключения более длинный период времени или значение Never (Никогда).*

### <span id="page-44-3"></span>ЭКРАННАЯ ЗАСТАВКА

Выключает сенсорный дисплей после периода бездействия для сохранения заряда аккумулятора. Доступные значения: 1 минута (по умолчанию), 2 минуты, 3 минуты и Never (Никогда). Для включения сенсорного дисплея коснитесь пальцем любой точки экрана. При отключении сенсорного дисплея вы можете и дальше использовать кнопки камеры и голосовое управление.

### <span id="page-44-4"></span>ЯРКОСТЬ

Регулирует уровень яркости сенсорного дисплея. Доступные параметры: от 10 % до 100 % (по умолчанию).

# ПОЛЬЗОВАТЕЛЬСКАЯ НАСТРОЙКА GOPRO

### <span id="page-44-2"></span>АВТОПОВОРОТ ИЗОБРАЖЕНИЯ

Этот параметр определяет ориентацию при видео- и фотосъемке, чтобы не допустить съемки вверх ногами.

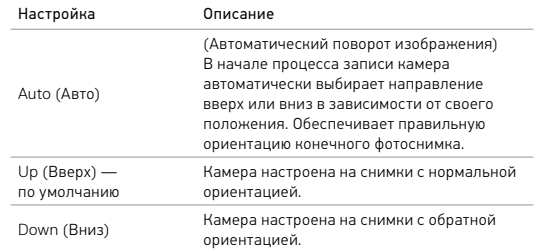

### <span id="page-44-0"></span>АВТОБЛОКИРОВКА

Блокировка сенсорного дисплея во избежание нежелательного нажатия. По умолчанию данный параметр выключен.

- Чтобы включить автоблокировку, проведите пальцем вниз и коснитесь [  $\bigoplus$  ]. Чтобы временно разблокировать экран, проведите пальцем вниз, затем коснитесь сенсорного дисплея.
- Чтобы выключить автоблокировку, проведите пальцем вниз и коснитесь  $[$   $\mathbf{\mathsf{Q}}$ .].

### GPS

Фиксирует место съемки ваших фото и видео. Чтобы просмотреть эти сведения, откройте видео или фото в совместимом приложении для ПК или мобильном приложении. Подробные сведения см. на сайте [gopro.com/help](http://gopro.com/help).

### ЯЗЫК

Задает язык интерфейса камеры.

### ФОРМАТ ВИДЕО

Задает частоту кадров камеры, принятую в вашем регионе, для записи и воспроизведения видео на телевизоре/HDTV. За счет подбора подходящего для вашего региона параметра избавляет от эффекта мерцания при съемке видео в помещении.

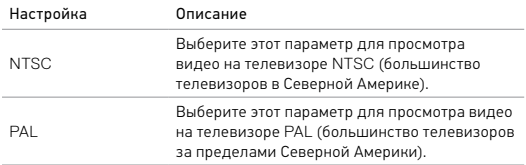

## <span id="page-45-0"></span>ВАЖНЫЕ СООБШЕНИЯ

### ЗНАЧОК ТЕМПЕРАТУРЫ

Значок температуры отображается на экране состояния камеры при перегреве и сигнализирует о необходимости охладить камеру. Просто дайте камере остыть, прежде чем снова ее использовать. Ваша камера разработана так, чтобы определять перегрев и выключаться при необходимости.

### ЗНАЧОК ВОССТАНОВЛЕНИЯ ФАЙЛА

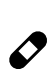

Если процедура записи прерывается внезапно, то файл может не сохраниться должным образом и содержать ошибки. В этом случае камера отображает значок File Repair (Восстановление файла) и пытается исправить этот файл. После завершения этого процесса вы получите сообщение, указывающее, было ли восстановление успешным или нет. Нажмите любую кнопку, чтобы продолжить использование камеры.

### СООБЩЕНИЯ, СВЯЗАННЫЕ С КАРТАМИ MICROSD

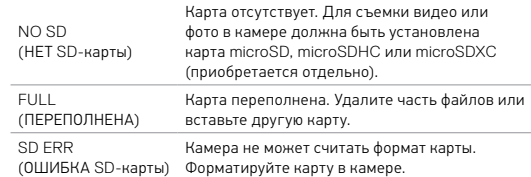

## <span id="page-46-0"></span>СБРОС НАСТРОЕК КАМЕРЫ

### ПЕРЕЗАПУСК GORPO

Если камера не реагирует, нажмите и удерживайте кнопку Режим [  $\Omega$  ] в течение 8 секунд, чтобы выключить и перезапустить камеру. Все настройки сохраняются.

### СБРОС ВСЕХ НАСТРОЕК ДО НАСТРОЕК ПО УМОЛЧАНИЮ

Этот параметр сбрасывает все настройки камеры до настроек по умолчанию, за исключением даты, времени, имени и пароля вашей камеры, языка и формата видео.

- 1. Проведите пальцем вниз по главному экрану.
- 2. Коснитесь Preferences (Параметры) > Camera Defaults (Настройки камеры по умолчанию), а затем коснитесь Reset (Сбросить).

### СБРОС ПОДКЛЮЧЕНИЙ

Этот параметр удаляет содержимое списка подключений и сбрасывает пароль камеры. При сбросе подключений необходимо повторно подключить ваши устройства к камере GoPro.

- 1. Проведите пальцем вниз по главному экрану.
- 2. Коснитесь Connections (Подключения) > Reset Connections (Сбросить подключения), а затем коснитесь Reset (Сбросить).

### <span id="page-46-1"></span>ВОССТАНОВЛЕНИЕ ЗАВОДСКИХ НАСТРОЕК

Следуйте приведенным ниже инструкциям для сброса всех настроек и соединений, а также удаления зарегистрированного для вашей камеры профиля GoPro Plus. Данный параметр очень пригодится, если вы решили продать камеру и хотите вернуться к оригинальным настройкам.

*Примечание. Данный параметр не изменяет версию ПО камеры.*

- 1. Проведите пальцем вниз по главному экрану.
- 2. Коснитесь Preferences (Параметры) > Factory Reset (Восстановление заводских настроек), а затем коснитесь Reset (Сброс).

## СБРОС НАСТРОЕК КАМЕРЫ

Восстановление заводских настроек не приводит к удалению всех отснятых материалов с вашей карты microSD. Процедуру очистки карты microSD см. в разделе *[Форматирование](#page-4-1) карты microSD* (стр[. 9\).](#page-4-1)

## <span id="page-47-0"></span>СБОРКА И КРЕПЛЕНИЕ

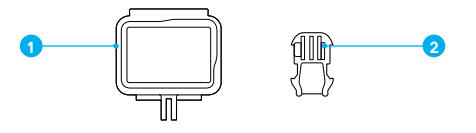

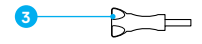

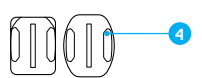

1. The Frame

2. Крепежная пряжка

- 3. Крепежный винт
- 4. Изогнутые + плоские клеящиеся крепления

### THE FRAME

Крепежная рамка The Frame (для HERO6 Black/HERO5 Black) обеспечивает дополнительную защиту камеры на случай ее падения, поэтому при некоторых видах активного отдыха камеру лучше держать в крепежной рамке, если она не закреплена.

HERO6 Black является водонепроницаемой на глубине до 10 м, если крышка закрыта — при использовании камеры в воде или во влажной среде дополнительный бокс не требуется.

ПРИМЕЧАНИЕ. Крепежная рамка не обеспечивает дополнительной защиты камеры от влаги.

**СОВЕТ ОТ ЭКСПЕРТОВ.** При съемке в воде используйте ремешки для камеры, чтобы обеспечить дополнительную безопасность, и используйте приспособление Floaty, чтобы камера оставалась на плаву (приобретается отдельно). Дополнительные сведения см. на сайте [gopro.com](http://gopro.com).

## СБОРКА И КРЕПЛЕНИЕ

### ФИКСАЦИЯ КАМЕРЫ В КРЕПЛЕНИЯХ

Чтобы установить камеру в крепление, необходимы крепежная рамка The Frame (для HERO6 Black/HERO5 Black), а также крепежная пряжка и/или крепежный винт, в зависимости от типа используемого крепления.

- 1. Фиксация камеры в крепежной рамке:
	- a. Откройте фиксатор.
	- b. Вставьте камеру в крепежную рамку. Нижний передний край крепежной рамки приподнят. Убедитесь, что лицевая часть камеры плотно прижата к нему.
	- c. Закройте крышку.
	- d. Закройте фиксатор.

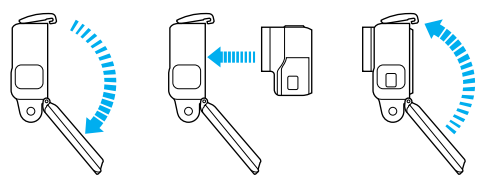

2. Установите крепежную рамку в крепежную пряжку.

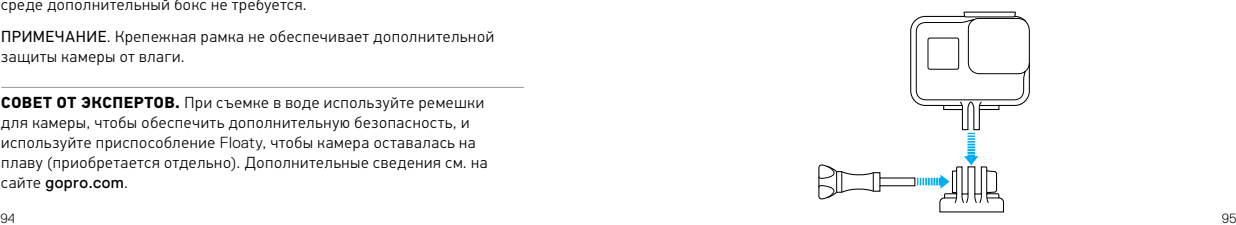

## СБОРКА И КРЕПЛЕНИЕ

- 3. Следуйте указаниям из раздела *[Направляющие](#page-48-0) крепления* (стр[. 96\)](#page-48-0), чтобы установить клеящееся крепление.
- 4. Установите крепежную пряжку на крепление:
	- a. Откройте фиксатор крепления для установки.
	- b. Вставьте пряжку в кронштейн до щелчка.
	- c. Нажмите на фиксатор, чтобы он плотно прилегал к креплению.

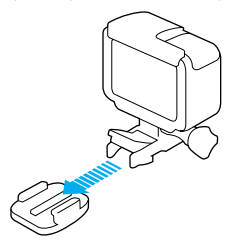

**СОВЕТ ОТ ЭКСПЕРТОВ.** Если прикрепить HERO6 Black верхней стороной вниз, камера автоматически меняет ориентацию изображения на нормальную. Дополнительные сведения см. в разделе *[Автоматический](#page-44-2) поворот изображения* (стр. 89).

### <span id="page-48-0"></span>НАПРАВЛЯЮЩИЕ КРЕПЛЕНИЯ

Следуйте приведенным рекомендациям, чтобы зафиксировать камеру на изогнутых и плоских поверхностях шлемов, транспортных средств и прочего оборудования.

• Устанавливайте клеящиеся крепления не менее чем за 24 часа до использования.

## СБОРКА И КРЕПЛЕНИЕ

- Клеящиеся крепления должны устанавливаться на гладких поверхностях. Пористые или неровные поверхности не обеспечат надежного крепления. При установке крепления хорошо надавите на него, чтобы оно плотно прилегало ко всей поверхности.
- Приклеивайте крепления только на чистые и сухие поверхности. Воск, масло, грязь и другие посторонние частицы снижают надежность приклеивания, что может привести к потере камеры при отсоединении крепления.
- Приклеивайте крепления при комнатной температуре. Крепления не приклеиваются надлежащим образом к холодным и сырым поверхностям в холодных и сырых помещениях.
- Изучите требования федерального и местного законодательства, чтобы убедиться в допустимости прикрепления камеры к снаряжению (например, к охотничьему снаряжению). Всегда соблюдайте нормативные требования, которые ограничивают использование потребительской электроники или камер.
- При съемке на воде используйте ремешки для камеры и приспособление Floaty (приобретаются отдельно), чтобы обеспечить дополнительную безопасность и удержать камеру на плаву.

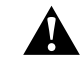

ПРЕДУПРЕЖДЕНИЕ. Во избежание травм не используйте ремешок при креплении камеры на шлем. Не закрепляйте камеру на лыжах или сноуборде.

Дополнительные сведения о креплениях см. на сайте [gopro.com](http://gopro.com).

## СБОРКА И КРЕПЛЕНИЕ

ПРЕДУПРЕЖДЕНИЕ. При использовании камеры с креплением для шлема GoPro всегда выбирайте шлем, соответствующий стандартам безопасности.

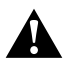

Выберите подходящий шлем для конкретного вида деятельности или спорта и убедитесь, что шлем имеет надлежащий размер и хорошо вам подходит. Осмотрите шлем, чтобы убедиться в его исправном состоянии. Следуйте инструкциям производителя шлема по его надлежащему и безопасному использованию.

Шлем, испытавший сильный удар, необходимо заменить. Шлем не является гарантией защиты от травм.

## <span id="page-49-0"></span>СНЯТИЕ БОКОВОЙ КРЫШКИ

В некоторых случаях, например при подзарядке камеры в крепежной рамке, при подсоединении принадлежностей для работы со звуком, при использовании разъема HDMI или подсоединении дрона GoPro вам понадобится снять боковую крышку для доступа к портам.

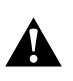

ПРЕДУПРЕЖДЕНИЕ. Снимать боковую крышку нужно в сухой среде с низким содержанием пыли. При открытой или снятой крышке камера теряет водонепроницаемость. Никогда не используйте камеру с открытой крышкой отсека с аккумулятором.

### СНЯТИЕ БОКОВОЙ КРЫШКИ

- 1. Удерживайте нажатой кнопку фиксатора, чтобы открыть крышку.
- 2. Отстегните крышку от камеры.

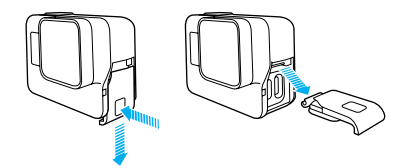

## СНЯТИЕ БОКОВОЙ КРЫШКИ

УСТАНОВКА БОКОВОЙ КРЫШКИ

1. Удерживайте нажатой кнопку фиксатора, чтобы выдвинуть язычок крышки.

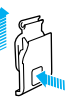

2. Насадите этот язычок на небольшой металлический валик.

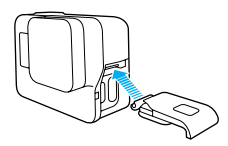

## <span id="page-50-0"></span>ЭКСПЛУАТАЦИЯ И ОБСЛУЖИВАНИЕ

Следующие рекомендации помогут обеспечить оптимальную производительность вашей камеры.

- Камера водонепроницаема на глубине до 10 м без использования бокса. Прежде чем использовать камеру в воде, во влажной среде, в песке или пыли, закройте крышку.
- Перед закрытием боковой дверцы убедитесь, что на уплотнении нет частиц грязи. При необходимости используйте ткань для очистки.
- Прежде чем открывать крышку, убедитесь, что на камере нет воды или посторонних частиц. Если необходимо, смочите камеру чистой водой и вытрите насухо с помощью ткани.
- Если песок или частицы грязи скапливаются вокруг крышки, то прежде чем открывать крышку, погрузите камеру в теплую водопроводную воду примерно на 15 минут, затем тщательно ополосните, чтобы удалить загрязнение.
- При высокой влажности воздуха протрите сенсорный экран мягкой тканью, чтобы он снова реагировал на ваши касания.
- При снижении качества записи звука встряхните камеру или продуйте микрофон, чтобы удалить воду и частицы грязи из его отверстий. Во избежание повреждения внутренних водонепроницаемых мембран, не продувайте отверстия микрофона сжатым воздухом.
- После использования камеры в соленой воде промойте камеру пресной водой и вытрите насухо мягкой тканью.
- Для очистки объектива или крышки объектива протрите их мягкой тканью без ворса. Если между объективом и кольцом окантовки застряли частицы грязи, прочистите это место струей воды или воздуха. Не прикрепляйте к объективу посторонние предметы.

## <span id="page-51-0"></span>СВЕЛЕНИЯ ОБ АККУМУЛЯТОРЕ

### УВЕЛИЧЕНИЕ СРОКА СЛУЖБЫ АККУМУЛЯТОРА

Если уровень заряда аккумулятора опускается ниже 10 %, на сенсорном дисплее появляется соответствующее сообщение. Если во время записи заряд аккумулятора достигает 0 %, камера сохраняет файл и отключается.

Следующие рекомендации помогут увеличить время работы от аккумулятора.

- Отключайте беспроводные подключения.
- Отключайте GPS
- Снимайте видео с низкой частотой кадров и небольшим разрешением.
- Отключайте Protune.
- Используйте следующие параметры.
	- *[QuikCapture](#page-14-0)* (стр. 29)
	- *Экранная [заставка](#page-44-3)* (стр. 88)
	- *[Автоматическое](#page-44-1) отключение* (стр. 88)
	- *[Яркость](#page-44-4)* (стр. 88)

### ИСПОЛЬЗОВАНИЕ КАМЕРЫ ВО ВРЕМЯ ПОДЗАРЯДКИ

С помощью кабеля USB-C, который поставляется с вашей камерой, вы можете снимать видео и фото, когда камера подключена к зарядному устройству USB, GoPro Supercharger, другому зарядному устройству GoPro или портативному внешнему аккумулятору GoPro. И хотя аккумулятор не заряжается при записи, вы можете использовать один из приведенных выше методов для обеспечения питания камеры и продолжения записи. При остановке записи процесс подзарядки возобновляется. (При подзарядке камеры через компьютер запись невозможна.)

*Примечание. Во время зарядки камера теряет водонепроницаемость, так как боковая крышка открыта.*

## СВЕДЕНИЯ ОБ АККУМУЛЯТОРЕ

ПРЕДУПРЕЖДЕНИЕ. Применение сетевого зарядного устройства, отличного от устройства подзарядки GoPro, может повредить аккумулятор камеры GoPro и привести к воспламенению или протеканию аккумулятора. Кроме GoPro Supercharger (зарядного устройства с двумя разъемами и международными адаптерами; приобретается отдельно), используйте только зарядные устройства с указанными характеристиками: «Выход 5 В, 1 A». Если вы не можете определить напряжение и силу тока вашего зарядного устройства, воспользуйтесь входящим в комплект кабелем USB для подзарядки камеры от компьютера.

### ХРАНЕНИЕ АККУМУЛЯТОРА И ПРАВИЛА ОБРАЩЕНИЯ С НИМ

Камера состоит из чувствительных компонентов, к которым относится аккумулятор. Не подвергайте камеру воздействию слишком высоких или слишком низких температур. Низкие или высокие температуры могут временно сократить срок работы от аккумулятора или прервать надлежащую работу камеры. Избегайте резких перепадов температур или влажности при использовании камеры: это может привести к образованию конденсата внутри устройства.

Не пытайтесь высушить камеру или аккумулятор с помощью внешнего источника тепла, например микроволновой печи или фена. Гарантийные обязательства не распространяются на повреждения камеры или аккумулятора, вызванные контактом с жидкостью внутри камеры.

Не храните аккумулятор вместе с металлическими предметами, такими как монеты, ключи или цепочки. Соприкосновение контактов аккумулятора с металлическими предметами может привести к возникновению пожара.

Не вносите самовольно изменения в конструкцию камеры. Это может привести к нарушению правил безопасности, нормативных требований, ухудшить производительность камеры и привести к прекращению действия гарантии.

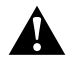

ПРЕДУПРЕЖДЕНИЕ. Камеру и аккумулятор нельзя ронять, разбирать, вскрывать, ломать, сгибать, деформировать, протыкать, измельчать, помещать в микроволновую печь, поджигать и окрашивать. Не вставляйте в отверстие для аккумулятора камеры посторонние объекты. Не используйте камеру или аккумулятор, если они были повреждены, например разбиты, проколоты или повреждены водой. Разборка или прокол оболочки аккумулятора могут привести к взрыву или воспламенению.

### УТИЛИЗАЦИЯ АККУМУЛЯТОРА

Большинство перезаряжаемых литий-ионных аккумуляторов считаются неопасными отходами и могут утилизироваться вместе с обычным бытовым мусором. Во многих странах приняты законы об обязательной вторичной переработке аккумуляторов. Изучите местное законодательство, чтобы убедиться в том, что перезаряжаемые аккумуляторы можно утилизировать вместе с бытовыми отходами. Чтобы безопасным образом утилизировать литийионные аккумуляторы, защитите их клеммы от контактов с другим металлом, закрыв их упаковкой или изолентой. Это предотвратит риск возникновения пожара при их перевозке.

Однако литий-ионные аккумуляторы содержат перерабатываемые материалы и принимаются к переработке по программе утилизации аккумуляторов корпорации по переработке аккумуляторов (Rechargeable Battery Recycling Corporation, RBRC). Мы рекомендуем посетить сайт кампании Call2Recycle (call2recycle.org) или позвонить по номеру 1-800-BATTERY в Северной Америке, чтобы найти ближайший пункт вторичной переработки.

Не пытайтесь сжечь аккумулятор, поскольку он может взорваться.

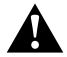

ПРЕДУПРЕЖДЕНИЕ. Используйте только рекомендуемые производителем сменные аккумуляторы для камеры.

## <span id="page-52-0"></span>УСТРАНЕНИЕ НЕПОЛАДОК

Я НЕ ЗНАЮ, КАКИЕ НАСТРОЙКИ СЛЕДУЕТ ИСПОЛЬЗОВАТЬ См. раздел *[Настройки](#page-13-0) для ваших занятий* (стр. 26).

### КАМЕРА GOPRO НЕ ВКЛЮЧАЕТСЯ

Убедитесь, что камера GoPro заряжена. Чтобы зарядить камеру, используйте входящий в комплект кабель USB-C и компьютер. Вы также можете использовать Supercharger GoPro, сетевое зарядное устройство или автомобильное зарядное устройство с поддержкой соединения через USB (все устройства приобретаются отдельно) или любое другое устройство с маркировкой 5V 1A (5 В 1 А). (Выходные данные устройства Supercharger: 5 В 2 А.)

### КАМЕРА GOPRO НЕ РЕАГИРУЕТ НА НАЖАТИЕ КНОПОК См. раздел *[Перезапуск](#page-46-1) GoPro* (стр. 92).

### ПРЕРЫВИСТОЕ ВОСПРОИЗВЕДЕНИЕ НА КОМПЬЮТЕРЕ

Как правило, прерывистое воспроизведение не связано с проблемами файла. Если видеоматериал воспроизводится прерывисто, это может быть вызвано одной из следующих причин.

- Использование несовместимого видеопроигрывателя. Не все видеопроигрыватели поддерживают кодеки H.265/HEVC и H.264. Для оптимального воспроизведения бесплатно загрузите последнюю версию приложения Quik для ПК на [gopro.com/](http://gopro.com/apps)apps.
- Компьютер не соответствует минимальным требованиям для воспроизведения формата HD. Чем выше разрешение и частота кадров, тем больше ресурсов компьютера требуется для воспроизведения видео. Убедитесь, что компьютер соответствует минимальным требованиям ПО для воспроизведения файлов. Если компьютер не соответствует минимальным требованиям, выполните запись в режиме 1080p при 60 калрах/с с отключенной функцией Protune и убедитесь, что все остальные программы на компьютере закрыты. Если это разрешение не улучшает воспроизведение, попробуйте 720p60.

# УСТРАНЕНИЕ НЕПОЛАДОК

### Я НЕ ПОМНЮ ИМЯ ПОЛЬЗОВАТЕЛЯ И ПАРОЛЬ ДЛЯ КАМЕРЫ

Проведите пальцем вниз по экрану, коснитесь Connections (Подключения) > Name & Password (Имя пользователя и пароль).

### Я НЕ ЗНАЮ, КАКУЮ ВЕРСИЮ ПРОГРАММНОГО ОБЕСПЕЧЕНИЯ ИСПОЛЬЗУЮ

Проведите пальцем вниз по главному экрану. Затем коснитесь Preferences (Параметры) > About This GoPro (Информация об устройстве GoPro). Номер версии отображает версию ПО, которое вы используете.

## НЕ МОГУ НАЙТИ СЕРИЙНЫЙ НОМЕР МОЕЙ КАМЕРЫ

Серийный номер камеры указан в нескольких местах.

- В разделе меню Preferences (Параметры) > About This GoPro (Информация об устройстве GoPro).
- На внутренней стенке отсека для аккумулятора (извлеките аккумулятор, чтобы увидеть серийный номер).
- На вашей карте microSD (в файле version.txt в папке MSC).

Ответы на другие часто задаваемые вопросы см. на сайте [gopro.com/help](http://gopro.com/help).

## <span id="page-53-0"></span>СЛУЖБА ПОЛЛЕРЖКИ КЛИЕНТОВ

GoPro стремится предоставлять наилучшее обслуживание. Чтобы обратиться в службу поддержки GoPro, посетите сайт [gopro.com/help](http://gopro.com/help).

## <span id="page-53-1"></span>ТОВАРНЫЕ ЗНАКИ

GoPro, HERO, Session, Karma и их соответствующие логотипы являются товарными знаками или зарегистрированными товарными знаками компании GoPro, Inc. в Соединенных Штатах Америки и других странах. © GoPro, Inc., 2017. Все права защищены. Сделано в Китае. Для получения информации о патентах посетите gopro.com/patents. GoPro, Inc., 3000 Clearview Way, San Mateo CA 94402 | GoPro GmbH, Floessergasse 2, 81369 Munich, Germany

<span id="page-54-1"></span>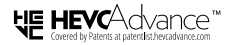

<span id="page-54-0"></span>ДАННЫЙ ПРОДУКТ ПРОДАЕТСЯ С ОГРАНИЧЕННОЙ ГАРАНТИЕЙ, И ЕГО ИСПОЛЬЗОВАНИЕ РАЗРЕШЕНО ТОЛЬКО С МАТЕРИАЛАМИ HEVC, КОТОРЫЕ ОТВЕЧАЮТ КАЖДОМУ ИЗ ТРЕХ СЛЕДУЮЩИХ УСЛОВИЙ: (1) МАТЕРИАЛЫ HEVC ТОЛЬКО ДЛЯ ЛИЧНОГО ПОЛЬЗОВАНИЯ; (2) МАТЕРИАЛЫ HEVC, НЕ ПРЕДНАЗНАЧЕННЫЕ ДЛЯ ПРОДАЖИ, И (3) МАТЕРИАЛЫ HEVC, СОЗДАННЫЕ ВЛАДЕЛЬЦЕМ ПРОДУКТА. ЭТОТ ПРОДУКТ НЕ МОЖЕТ ИСПОЛЬЗОВАТЬСЯ С ШИФРОВАННЫМИ МАТЕРИАЛАМИ HEVC, СОЗДАННЫМИ ТРЕТЬИМИ ЛИЦАМИ, ЗАКАЗАННЫМИ ИЛИ ПРИОБРИТЕННЫМИ ПОЛЬЗОВАТЕЛЕМ У ТРЕТЬИХ ЛИЦ, КРОМЕ СЛУЧАЕВ, КОГДА ПОЛЬЗОВАТЕЛЮ БЫЛИ ОТДЕЛЬНО ПРЕДОСТАВЛЕНЫ ПРАВА НА ИСПОЛЬЗОВАНИЕ ПРОДУКТА С ТАКИМИ МАТЕРИАЛАМИ ЛИЦЕНЗИРОВАННЫМ ПРОДАВЦОМ МАТЕРИАЛОВ. ИСПОЛЬЗОВАНИЕ ВАМИ ЭТОГО ПРОДУКТА В ОТНОШЕНИИ ШИФРОВАННЫХ МАТЕРИАЛОВ HEVC ПОДРАЗУМЕВАЕТ ПРИНЯТИЕ ОГРАНИЧЕНИЙ НА ИСПОЛЬЗОВАНИЕ В СООТВЕТСТВИИ С УКАЗАННЫМИ ВЫШЕ УСЛОВИЯМИ.

## <span id="page-54-2"></span>НОРМАТИВНАЯ ИНФОРМАЦИЯ

Полный перечень государственных сертификатов представлен в брошюре Important Product + Safety (Важная информация об изделии + техника безопасности), которая входит в комплект поставки камеры, а также на сайте [gopro.com/help](http://gopro.com/help).

# (( | ном